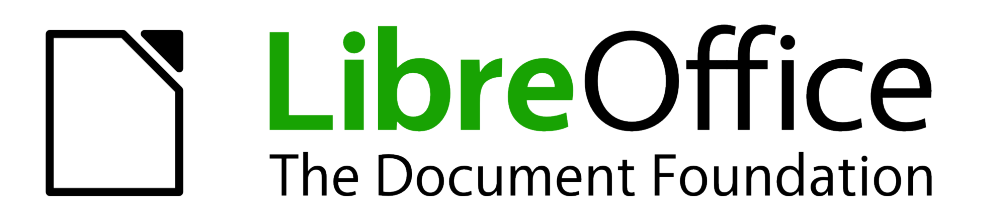

Le Guide du débutant

# *Chapitre 6 Débuter avec Impress*

*Logiciel de présentation LibreOffice*

### <span id="page-1-1"></span>**Copyright**

Ce document est sous Copyright © 2010–2012 par ses contributeurs comme indiqué ci-dessous. Vous pouvez le distribuer et/ou le modifier, sous les termes des licences GNU General Public License [\(http://www.gnu.org/licenses/gpl.html\)](http://www.gnu.org/licenses/gpl.html), version 3 ou ultérieure, ou Creative Commons Attribution License [\(http://creativecommons.org/licenses/by/3.0/\)](http://creativecommons.org/licenses/by/3.0/), version 3.0 ou ultérieure. Tous les noms de marque à l'intérieur de ce guide appartiennent à leur propriétaire légitime.

### **Contributeurs**

Ron Faile Jr. **Peter Schofield** Jean Hollis Weber

### **Traducteurs**

Olivier Duval Do Brasil **[oduval@altern.org](mailto:oduval@altern.org)** Relecteurs : Philippe Clément Laurent Balland-Poirier

### **Retours**

Veuillez envoyer vos commentaires ou suggestions à propos de ce document à : discuss@fr.libreoffice.org

### **Remerciements**

Ce chapitre est basé sur le Chapitre 6 du Getting Started with OpenOffice.org. Les contributeurs à ce chapitre sont :

Agnes Belzunce **Barbara M. Tobias** Dan Lewis Michele Zarri

Jean Hollis Weber Peter Hillier-Brook Claire Wood Stefan A. Keel **Linda Worthington** Gary Schnabl

### **Date de publication et version du logiciel**

Publié le 31 août 2012. Basé sur LibreOffice 3.5.

### <span id="page-1-0"></span>**Note pour les utilisateurs Mac**

Certaines combinaisons de touches et éléments de menu sont différents sur un Mac par rapport à ceux utilisés sous Windows et Linux. Le tableau ci-dessous donne les correspondances communes pour les instructions données dans ce chapitre. Pour une liste plus détaillée, veuillez vous référez à l'aide en ligne.

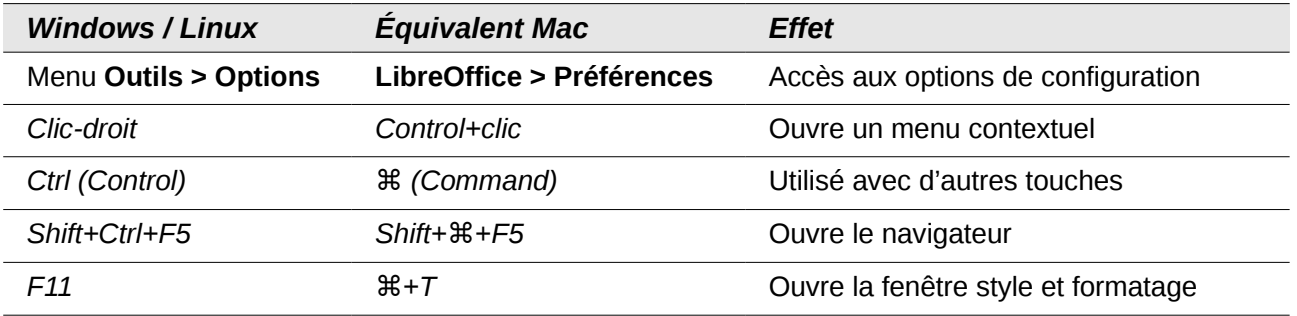

*La documentation de LibreOffice est disponible en anglais<http://www.libreoffice.org/get-help/documentation> en français* [wiki.documentfoundation.org/FR/La\\_documentation\\_de\\_l'utilisateur](http://wiki.documentfoundation.org/FR/La_documentation_de_l)

## Table des matières

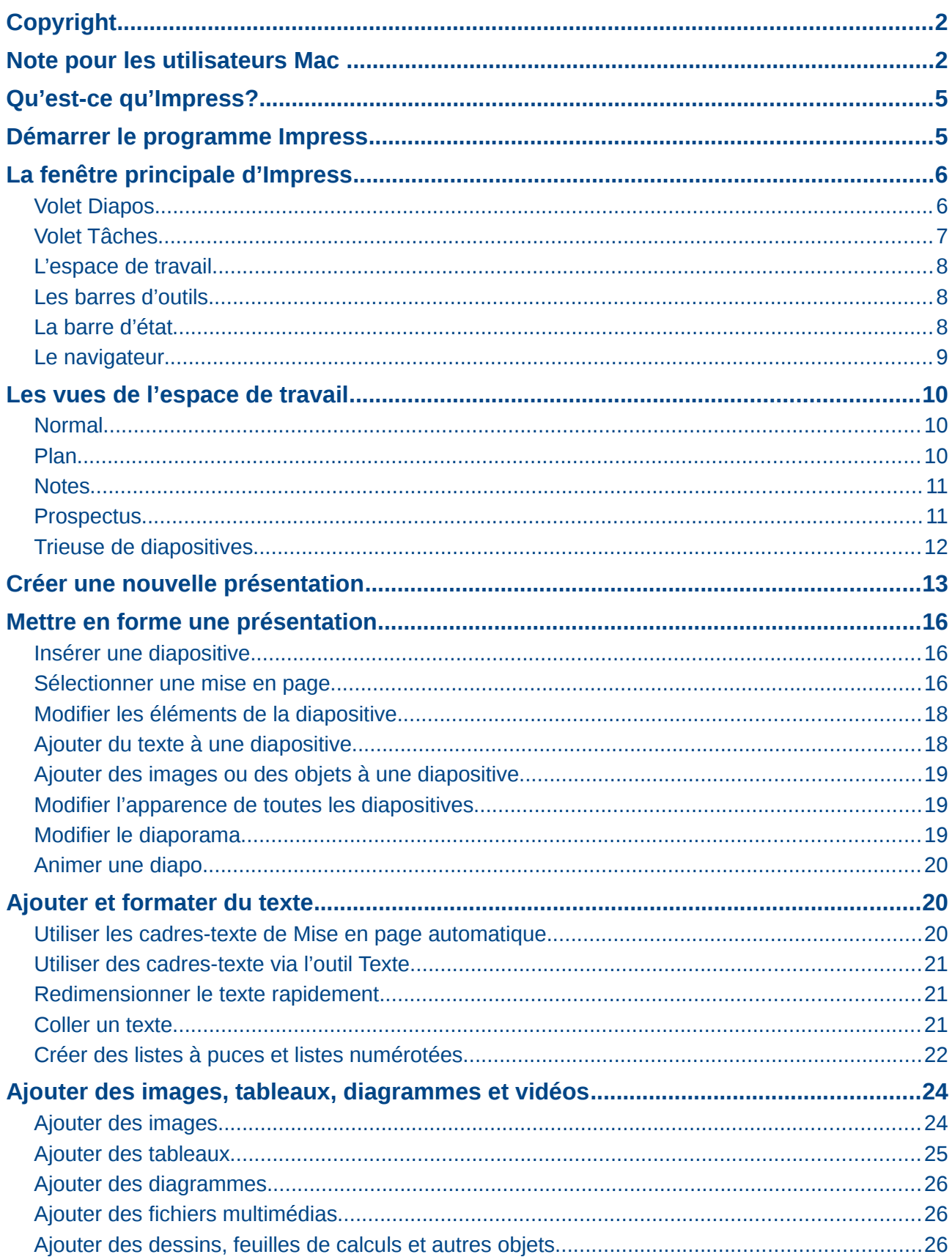

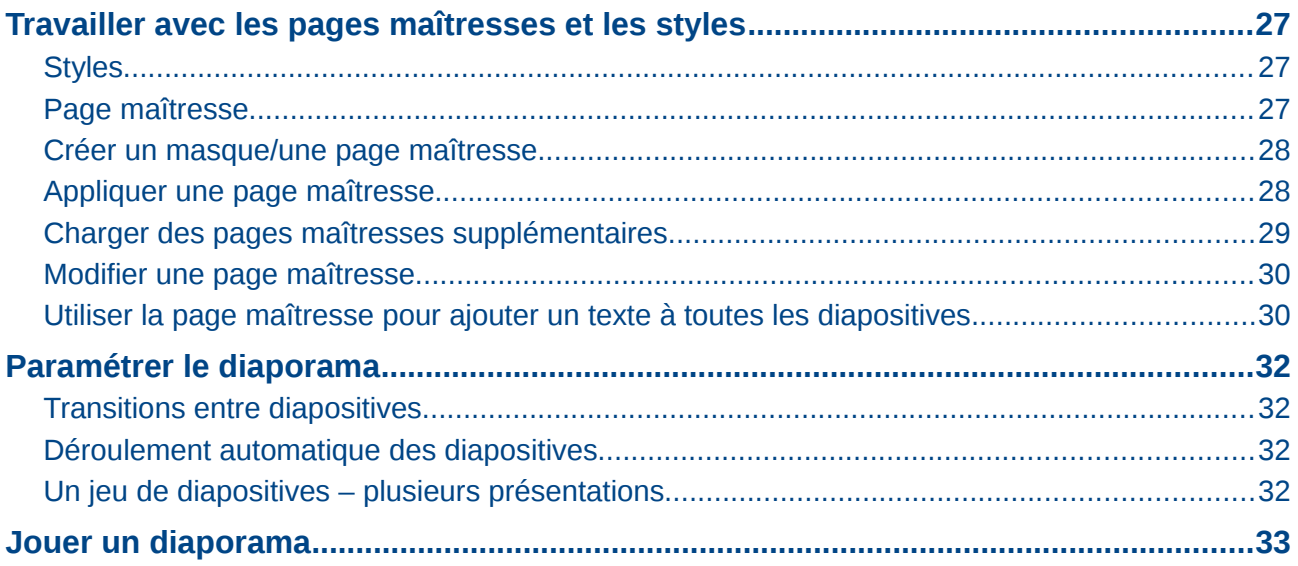

### <span id="page-4-1"></span>**Qu'est-ce qu'Impress?**

Impress est le programme de présentation de diaporamas fourni par LibreOffice. Vous pouvez créer des diapositives qui contiennent de nombreux types d'éléments, du texte, des listes numérotées, tableaux, diagrammes et une large gamme d'objets graphiques comme des cliparts, des dessins ou des photographies. Impress accède également aux outils linguistiques de la suite bureautique (orthographe, synonymes, césure, grammaire...), des styles de texte, et des styles d'arrière-plan. Enfin vous pourrez rendre vos présentations dynamiques en utilisant des effets de transition entre les diapositives ou des animations des objets.

Ce chapitre contient les instructions, captures d'écrans et astuces qui vous guideront à travers l'environnement d'Impress pour créer vos propres présentations. Des techniques plus complexes sont mentionnées dans ce chapitre, les explications pour les maîtriser se trouvent dans le *Guide Impress.* Si vous savez déjà créer des présentations et diapositives, nous vous recommandons la lecture du *Guide Impress.*

L'utilisation d'Impress, au-delà de très simples diaporamas, requiert la connaissance des éléments contenus dans les diapositives. Le texte des diapositives utilise des styles pour déterminer son apparence. Créer des dessins avec Impress est semblable à ce qui se fait avec le programme Draw de la suite LibreOffice. Pour cela, nous vous recommandons de lire également le C*hapitre 3, Utiliser les Styles et Modèles*, et le *Chapitre 7, Débuter avec Draw.* Vous pourriez aussi consulter le *Guide Draw* pour plus de détails sur la façon d'utiliser les outils de dessin.

### <span id="page-4-0"></span>**Démarrer le programme Impress**

Vous pouvez lancer le programme de différentes façons

- À partir du *centre de démarrage LibreOffice*, si aucun composant n'est déjà démarré.
- À partir du menu système, le menu standard qui vous sert à lancer tous vos programmes. Le menu Démarrer de Windows, le menu Applications de Gnome, le menu KDE identifiable par son logo sous KDE, sous Mac OS X on parle du menu Applications, enfin sous Ubuntu il s'agit du Lanceur.
- Sous Windows utilisez l'icône : *Présentation*, dans le Démarrage rapide de LibreOffice. Des fonctions similaires existent pour Mac et Linux ; voir *Chapitre 1, Introduction à LibreOffice*.
- À partir de n'importe quel module, cliquez sur le triangle à droite de l'icône **Nouveau**, sur la barre d'outils principale et sélectionnez *Présentation* dans la liste déroulante ou choisissez **Fichier > Nouveau > Présentation** dans la barre des menus.
- En ligne de commande, tapez : soffice --impress puis validez.

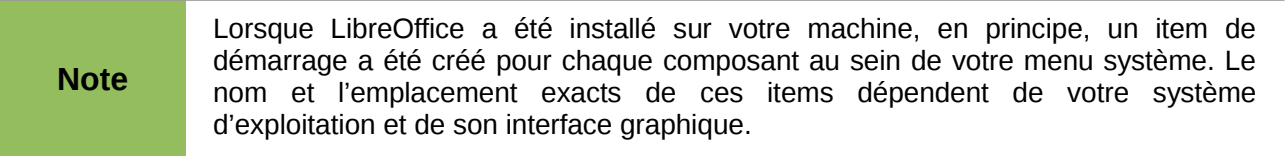

Quand vous lancez Impress pour la première fois, l'Assistant de Présentation apparaît. Vous pouvez alors choisir parmi les options suivantes :

- **Présentation vierge**, vous donne un nouveau document vide
- À **partir du modèle**, affiche une présentation formatée selon le modèle de votre choix
- **Ouvrir une présentation existante**
- Cliquez sur **Créer** pour afficher la fenêtre principale d'Impress.

Pour les instructions détaillées sur l'utilisation de l'Assistant Présentation, voir la section [Créer une](#page-12-0) [nouvelle présentation](#page-12-0) page [13.](#page-12-0)

### <span id="page-5-1"></span>**La fenêtre principale d'Impress**

La fenêtre principale Impress [\(Figure 1\)](#page-5-2) se divise en trois parties : le volet *Diapos*, *l'espace de travail* et le volet *Tâches*. Des barres d'outils supplémentaires peuvent apparaître pendant la création de la présentation.

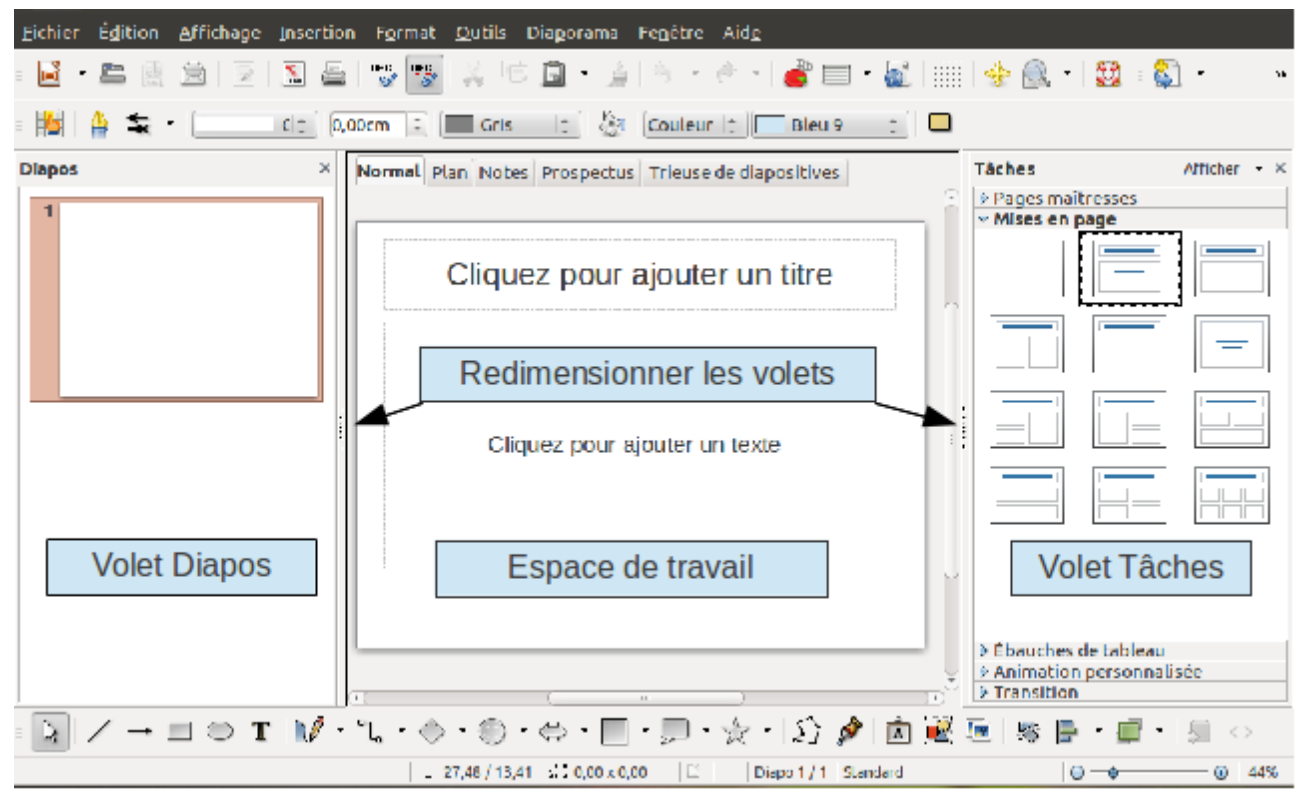

<span id="page-5-2"></span>*Figure 1 : Fenêtre principale Impress avec ses trois volets*

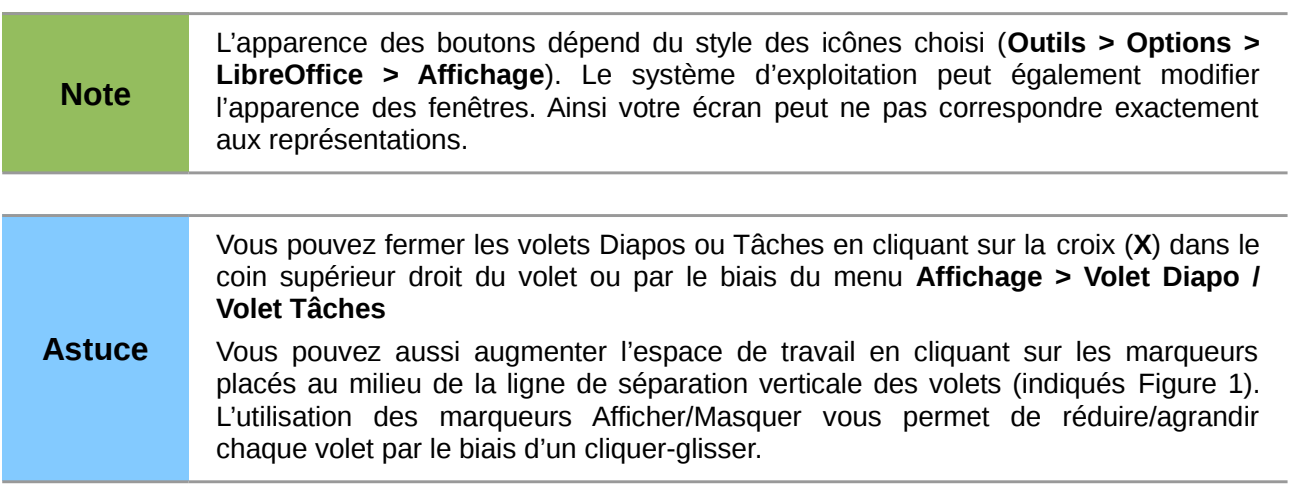

### <span id="page-5-0"></span>**Volet Diapos**

Le volet *Diapos* contient des vignettes représentant les diapositives de votre présentation, dans l'ordre où elles apparaîtront à moins que vous ne modifiiez l'ordre du diaporama. Cliquer sur une vignette dans le volet Diapos sélectionne la diapositive et la place dans l'*espace de travail.* Quand une diapositive se trouve dans l'espace de travail, vous pouvez la modifier à loisir.

En survolant chaque diapositive, trois icônes sur fond noir apparaissent [\(Figure 2\)](#page-6-1). Elles permettent (de gauche à droite) :

- Démarrer le diaporama à partir de cette diapo ;
- Masquer la diapo pour qu'elle n'apparaisse pas dans le diaporama ;
- Dupliquer la diapo.

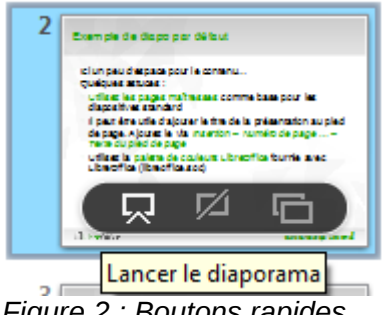

<span id="page-6-1"></span>*Figure 2 : Boutons rapides*

D'autres opérations accessibles par clic-droit peuvent s'effectuer sur une ou plusieurs diapositives simultanément à partir du volet *Diapos* :

- Ajouter de nouvelles diapositives.
- Supprimer une diapositive, si vous n'en avez plus besoin.
- Renommer une diapositive.
- Copier ou déplacer une diapositive par cliquer-glisser.

### <span id="page-6-0"></span>**Volet Tâches**

Le volet *Tâches* comporte cinq sections. Pour développer la section que vous souhaitez utiliser, cliquez sur le titre de la section. Une seule section à la fois peut s'afficher.

#### **Pages maîtresses**

Ici vous définissez le style de page (diapositive) pour votre présentation. Impress inclus plusieurs modèles de pages maîtresses. L'un d'eux (défaut) est vierge et les autres ont des arrière-plans et styles de texte.

**Astuce** Appuyez sur *F11* pour ouvrir la fenêtre *Styles et formatage*, où vous pouvez modifier les styles utilisés dans chaque page maîtresse selon vos goûts à n'importe quel moment.

#### **Mises en page**

Les mises en page proposées par Impress apparaissent ici. Elles organisent le nombre et la position des objets par défaut. Vous pouvez choisir celle qui vous convient, l'utiliser comme elle est ou la modifier. Vous ne pouvez cependant pas sauvegarder des mises en page personnalisées.

#### **Ébauche de tableau**

Les styles de tableau sont proposés dans cette section. Vous pouvez de plus en changer l'apparence grâce aux options qui permettent d'afficher/masquer des colonnes et lignes spécifiques du tableau.

#### **Animation personnalisée**

De nombreuses animations sont disponibles pour mettre en évidence les différents éléments de chaque diapositive. La section *Animation personnalisée*, propose un moyen facile d'ajouter, modifier, ou supprimer les animations.

#### **Transition**

La section *Transition* s'applique aux diapositives ; elle donne accès à de nombreuses options de transition. Par défaut, le réglage est *Aucune transition,* et la diapositive suivante remplace simplement la précédente. Cependant vous pouvez choisir un effet de transition, la vitesse de transition (lent, moyen, rapide), le mode de transition (manuel, automatique) et le temps d'affichage de la diapositive (transition automatique seulement)*.*

#### <span id="page-7-2"></span>**L'espace de travail**

L'espace de travail (au centre) propose cinq onglets : **Normal**, **Plan**, **Notes**, **Prospectus**, et **Trieuse de diapositives** [\(Figure 3\)](#page-7-3). Les cinq onglets abritent des vues spécifiques, l'espace de travail change d'aspect en fonction de la vue (l'onglet) que vous avez choisie. Les vues de l'espace de travail sont décrites en détail en page [10.](#page-9-2)

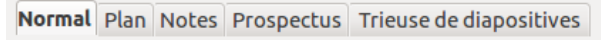

<span id="page-7-3"></span>*Figure 3 : Les onglets de l'espace de travail*

#### <span id="page-7-1"></span>**Les barres d'outils**

De nombreuses barres d'outils sont à votre disposition lors de la création d'une diapositive ; vous pouvez les afficher ou les masquer grâce au sous-menu **Affichage > Barres d'outils**.

Vous pouvez également choisir les outils que vous souhaitez faire apparaître dans chaque barre d'outils ; voir le *Chapitre 1, Introduction à LibreOffice*.

Certaines barres d'outils d'*Impress* sont identiques à celles de *Draw*. Référez-vous au *Guide de Draw* pour des informations détaillées sur leur fonction et usage.

### <span id="page-7-0"></span>**La barre d'état**

La *barre d'état*, située sur le bord inférieur de la fenêtre *Impress*, contient des informations utiles en cours de travail, sur l'état de l'application, de l'objet sélectionné et du document. Pour plus de détails voir *Chapitre 1, Introduction à LibreOffice* de ce guide et *Chapitre 1, Introduction à Impress* dans le G*uide d'Impress*.

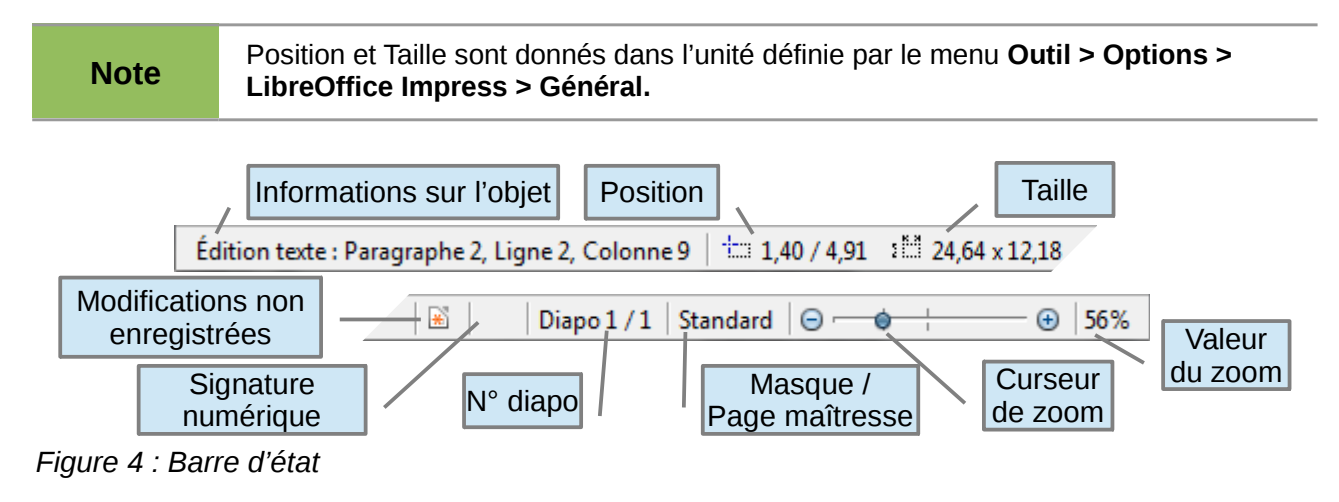

De gauche à droite :

• **Information sur l'objet** : varie en fonction de la sélection, par exemple :

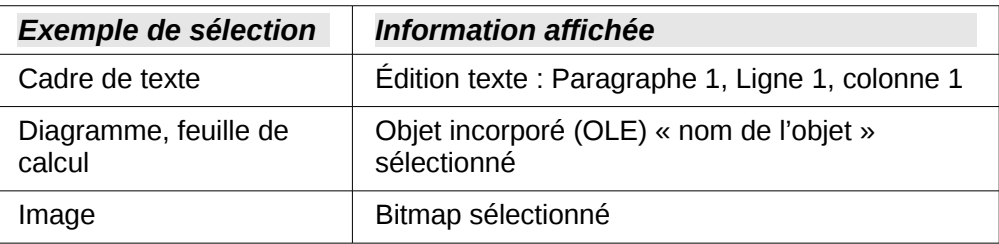

- **Position** et **Taille** : La position du curseur ou du coin supérieur gauche de l'objet sélectionné ; suivi par la largeur et la hauteur de l'objet.
- **Modifications non enregistrées** : Ce drapeau indique si le document a besoin d'être sauvegardé. Un double-clic dessus affiche la boîte de dialogue de sauvegarde.
- **Signature numérique** : Ce drapeau indique si le document présente une signature numérique. Après avoir enregistré le fichier, un double-clic à cet endroit ouvre la boîte de dialogue signature numérique.
- **N° diapo** : Affiche le numéro de la diapositive et le nombre de diapositives dans la présentation.
- **Masque/Page maîtresse** : Le masque (page maîtresse) associé à la diapositive, un doubleclic provoque l'affichage de la fenêtre des styles de diapo.
- **Curseur de zoom** : Ajuste le zoom de l'espace de travail.
- **Valeur du zoom** : Affiche la valeur du zoom en pourcentage, un double-clic vous permet de modifier la valeur.

Vous pouvez masquer la barre d'état par le menu **Affichage > Barre d'état.**

#### <span id="page-8-0"></span>**Le navigateur**

Le navigateur affiche tous les objets contenus dans le document. C'est un autre moyen pratique de se déplacer dans un document et de retrouver les différents objets à l'intérieur. Pour afficher le Navigateur, utilisez son icône  $\Leftrightarrow$  dans la barre d'outils standard, ou choisissez **Affichage > Navigateur >** dans la barre des menus ou bien encore la combinaison de touches *Ctrl+Maj+F5.*

Le Navigateur est plus utile si vous nommez vos diapositives et objets (images, feuilles de calculs...). Des noms représentatifs, mieux que les noms par défaut (image 1, texte1...), vous permettront de localiser vos éléments rapidement.

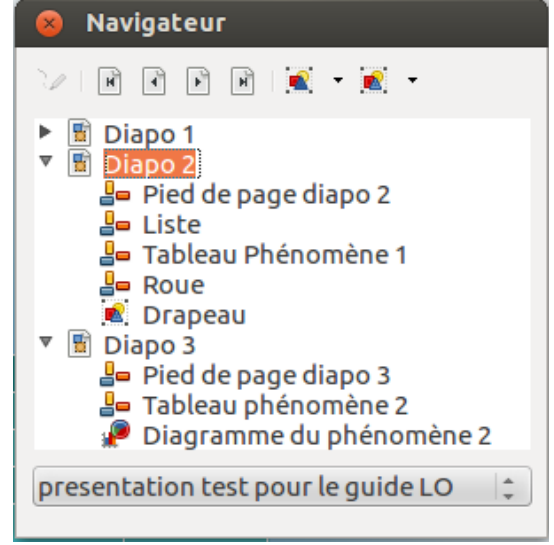

*Figure 5 :Le navigateur*

### <span id="page-9-2"></span>**Les vues de l'espace de travail**

Chaque vue, sélectionnable par les onglets de la [Figure 3,](#page-7-3) est conçue pour faciliter la réalisation de certaines tâches ; il est préférable de vous familiariser avec chacune des vues pour pouvoir rapidement accomplir chaque tâche par la suite.

**Note** Chaque vue affiche un jeu différent de barres d'outils quand vous l'avez activée. Vous pouvez cependant utiliser le menu **Affichage > Barres d'outils.**

### <span id="page-9-1"></span>**Normal**

La vue *Normal* est la vue principale et permet de travailler avec une diapositive déterminée. Utilisez cette vue pour effectuer la mise en page, dessiner, ajouter du texte, des images et des effets d'animation.

Pour afficher une diapositive dans l'espace de travail (vue Normal) (Figure [1\)](#page-5-2), sélectionnez la vignette de la diapositive dans le *volet Diapos* ou faites un double-clic sur son nom dans le *Navigateur* (page [9\)](#page-8-0).

#### <span id="page-9-0"></span>**Plan**

La vue *Plan* contient toutes les diapositives de la présentation dans l'ordre. Cette vue présente les titres et les listes de chaque diapositive sous forme de plan. Seul le contenu du cadre texte principal de chaque diapositive s'affiche, donc si votre diapositive inclut d'autres cadres texte ou d'autres types de cadre, les textes qu'ils contiennent n'apparaîtront pas. Le nom des diapositives ne s'affichera pas non plus.

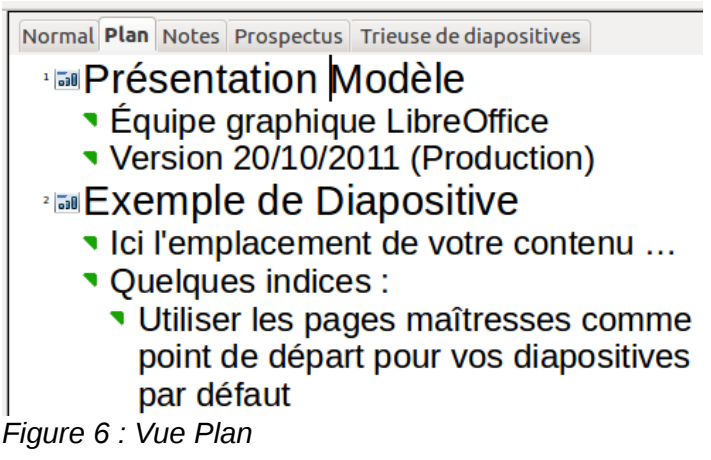

Utilisez la vue *Plan* pour :

- 1) Modifier le texte d'une diapositive :
	- Ajouter et supprimer du texte simplement.
	- Déplacer les paragraphes de texte dans une diapositive vers le haut ou vers le bas en utilisant les flèches sur la barre d'outils *Formatage du texte* (voir [Figure 7\)](#page-9-3).
	- Changer de niveau dans le plan pour chaque paragraphe en utilisant les flèches (droite, gauche) de la barre d'outils *Formatage du texte*.
- <span id="page-9-3"></span>2) Ajouter directement une diapositive sans revenir à la vue *Normal*, par un retour à la ligne.

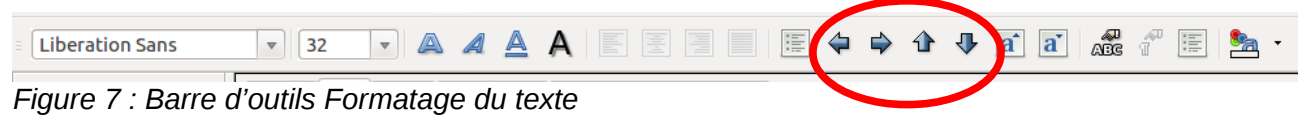

*10 Débuter avec Impress*

### <span id="page-10-1"></span>**Notes**

Utilisez la vue *Notes* [\(Figure 8\)](#page-10-2) pour ajouter des notes à une diapositive. Ces notes ne s'affichent pas lors de la présentation du Diaporama, mais peuvent être utiles pour préparer le discours accompagnant la présentation.

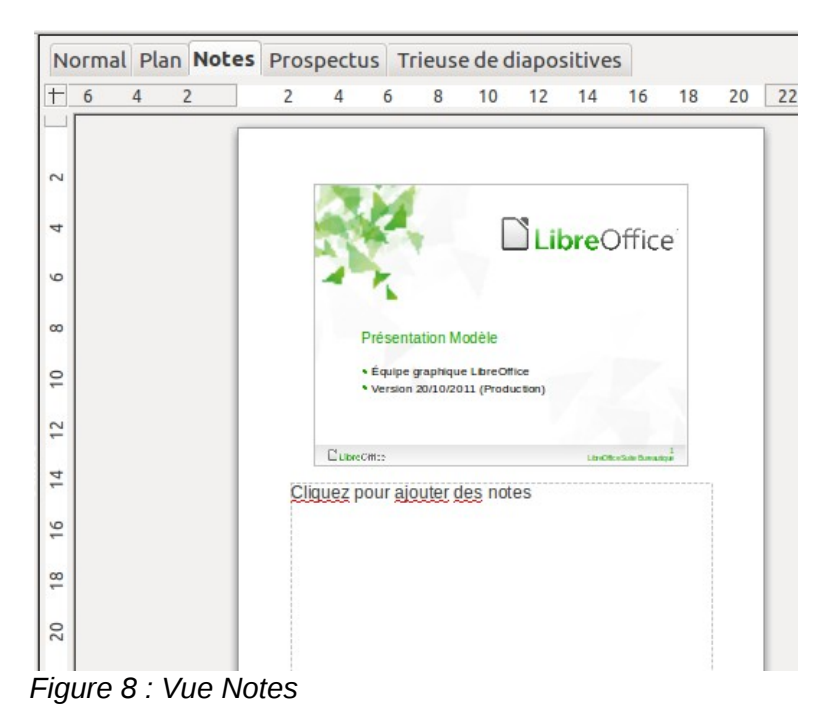

- <span id="page-10-2"></span>3) Sélectionnez l'onglet **Notes** dans l'espace de travail.
- 4) Sélectionnez la diapositive pour laquelle vous voulez joindre des notes :
- Cliquez sur la diapositive dans le volet Diapos.
- Double-cliquez sur le nom de la diapositive au moyen du navigateur.
	- 5) Dans la fenêtre [Figure 8,](#page-10-2) utilisez le cadre inférieur « Cliquez pour ajouter des notes » pour saisir vos annotations.

Vous pouvez redimensionner le cadre des notes en utilisant les poignées de couleur qui apparaissent quand vous cliquez sur la bordure du cadre. Vous pouvez aussi le déplacer en pointant sur la bordure puis cliquer-glisser. Pour changer le style du texte modifiez le style Notes (*F11* pour afficher la fenêtre des styles).

### <span id="page-10-0"></span>**Prospectus**

La vue *Prospectus* permet la mise en page des diapositives dans l'objectif d'imprimer le diaporama. Affichez la vue *Prospectus* dans l'espace de travail, puis sélectionnez **Mises en page** dans le volet Tâches. Vous pouvez choisir d'imprimer 1,2,3,4,6 ou 9 diapositive(s) par page.

#### <sup>√</sup> Mises en page

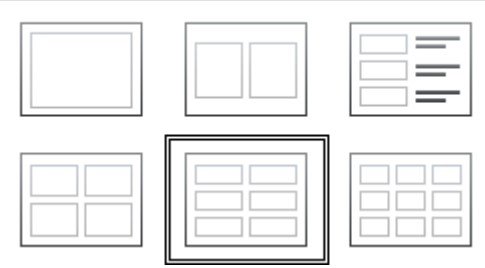

*Figure 9 : Panneau Mises en page*

Utilisez cette vue pour personnaliser les informations imprimées sur le prospectus. Référez-vous au *Chapitre 10, Imprimez, envoyez, et sauvegardez des diaporamas* du *Guide Impress* pour plus d'instructions concernant l'impression de diapos, prospectus et notes.

### <span id="page-11-0"></span>**Trieuse de diapositives**

La vue *Trieuse de diapositives* [\(Figure 10\)](#page-11-1) affiche toutes les diapositives sous forme de vignettes. Vous pouvez sélectionner une diapositive ou un groupe de diapositives.

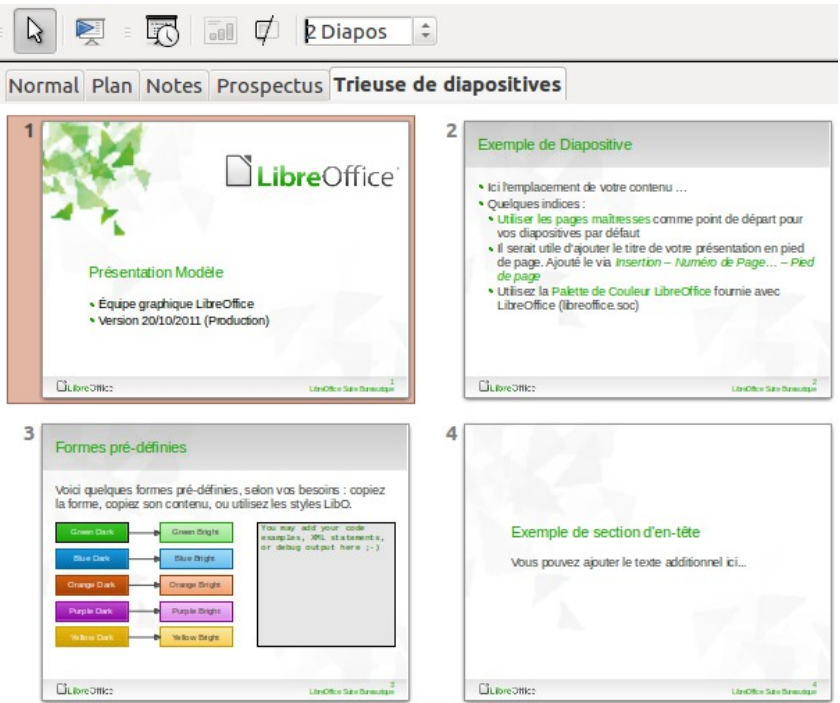

<span id="page-11-1"></span>*Figure 10 : Vue Trieuse de diapositives*

#### *Personnaliser la vue Trieuse de diapositives*

Pour modifier le nombres de diapositives par ligne :

- 1) Sélectionnez **Affichage > Barre d'outils > Trieuse de diapositives** et **Mode Diapo** pour afficher ou masquer les deux barres d'outils de la [Figure 11.](#page-11-2)
- 2) Ajustez le nombre de diapositives par ligne, entre 1 et 15.

<span id="page-11-2"></span>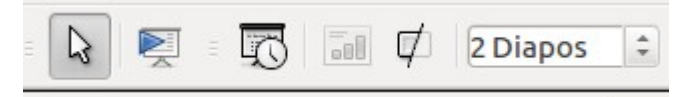

*Figure 11 : Barre d'outils Trieuse de diapositives*

#### *Déplacer une diapositive par le biais de la trieuse*

Pour déplacer une diapositive dans la présentation en utilisant la trieuse :

- 1) Cliquez sur la diapositive, qui apparaît alors en surbrillance (voir [Figure 10\)](#page-11-1).
- 2) Cliquez-glissez la diapositive à son nouvel emplacement.

#### *Sélectionner et déplacer des groupes de diapositives*

Pour sélectionner un groupe de diapositives, utilisez l'une de ces méthodes :

• Utilisez la touche (Ctrl) : Cliquez sur la première diapositive ; tout en maintenant appuyée la touche *Ctrl* sélectionnez les autres diapositives du groupe.

- Utilisez la touche (Maj) : Cliquez sur la première diapositive, puis appuyez sur la touche *Maj* et cliquez sur la dernière diapositive du groupe. Cette méthode sélectionne toutes les diapositives entre la première et la dernière désignée ; cette méthode est utile pour sélectionner des éléments contigus.
- Utilisez la souris : Cliquez sur le côté extérieur de la première diapositive que vous souhaitez sélectionner puis glissez la souris pour inclure les autres diapositives jusqu'à ce qu'elles apparaissent en surbrillance.

Pour déplacer un groupe de diapositives :

- 1) Sélectionnez le groupe de diapositives.
- 2) Cliquez-glissez le groupe vers sa nouvelle destination.

#### *Travailler dans la vue Trieuse de diapositives*

Vous pouvez travailler sur les diapositives dans la vue trieuse de diapositives de la même façon que dans le volet *Diapos* de la vue *Normal*.

Pour faire des modifications, cliquez avec le bouton droit et choisissez une commande dans le menu contextuel qui s'affiche :

- Nouvelle diapo : ajoute une diapositive après celle qui est sélectionnée.
- Supprimer la diapo : détruit la diapositive sélectionnée.
- Renommer la diapo : change le nom de la diapositive active.
- Mise en page des diapos : affiche le panneau *Mises en page* dans le volet *Tâches.*
- Transition : vous permet de déterminer les effets de transitions de la/des diapositive(s) sélectionnée(s).
- Masquer la diapo : les diapositives masquées ne s'affichent pas lors de la présentation.
- Couper : supprime la diapositive sélectionnée et la copie dans le presse-papier.
- Copier : copie la diapositive dans le presse-papier.
- Coller : insère la diapositive contenue dans le presse-papier

### <span id="page-12-0"></span>**Créer une nouvelle présentation**

Cette section décrit comment commencer une nouvelle présentation avec l'Assistant présentation.

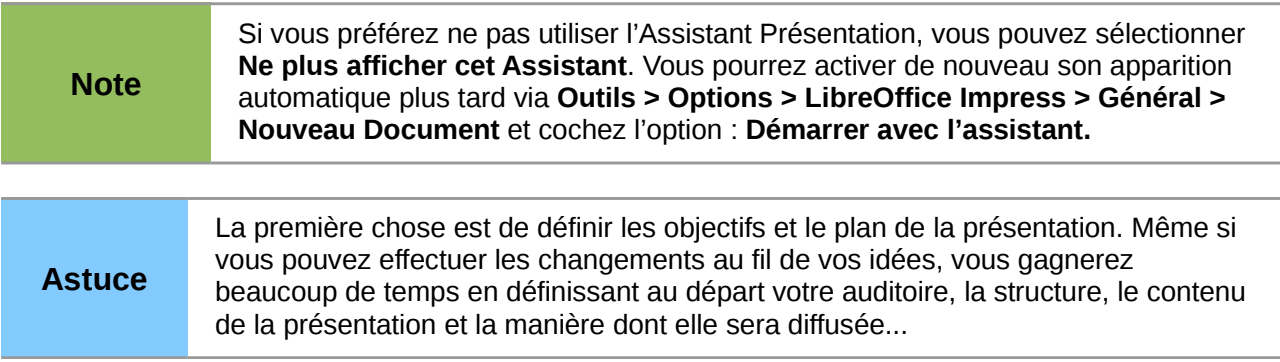

Quand vous démarrez Impress, l'Assistant Présentation s'affiche [\(Figure 13\)](#page-13-0).

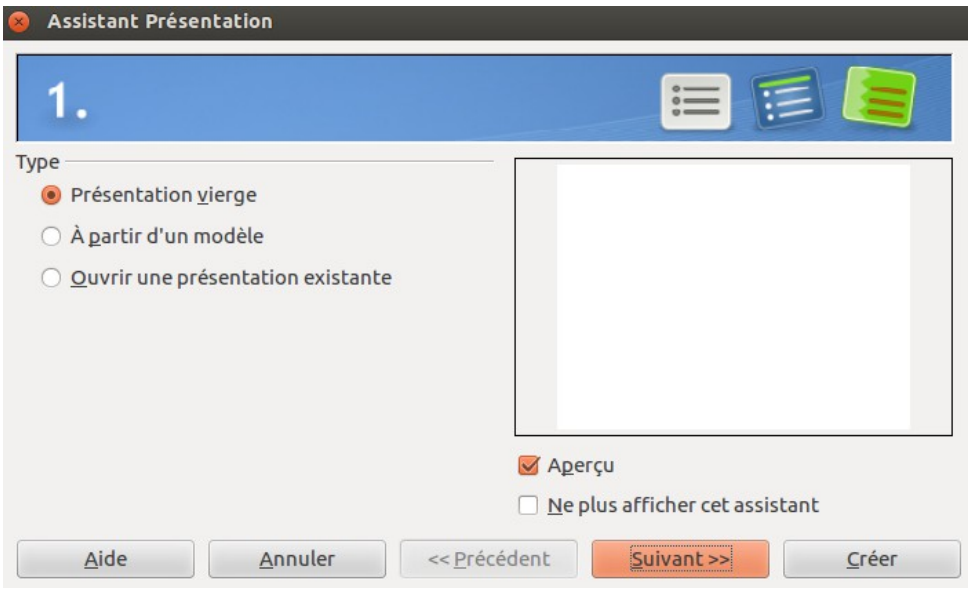

*Figure 12 : Choisir le type de présentation*

- 1) Sous **Type**, choisissez une option. Les trois options suivantes sont traitées dans le *Guide Impress*.
	- *Présentation vierge* crée une présentation vide.
	- *À partir du modèle* utilise un modèle existant comme base de votre nouvelle présentation. L'assistant poursuit en vous proposant une liste de modèles disponibles. Choisissez celui qui vous convient.
	- *Ouvrir une présentation existante* pour continuer à travailler sur une présentation créée au préalable. L'assistant vous montre une liste de présentations existantes. Choisissez celle que vous voulez.
- 2) Cliquer sur **Suivant** affiche l'étape 2 de l'*Assistant présentation* ; ci-dessous tel qu'il apparaît si vous avez sélectionné *Présentation vierge* à l'étape 1. Si vous avez choisi *À partir du modèle*, un exemple de style de page s'affiche dans la fenêtre aperçu.

<span id="page-13-0"></span>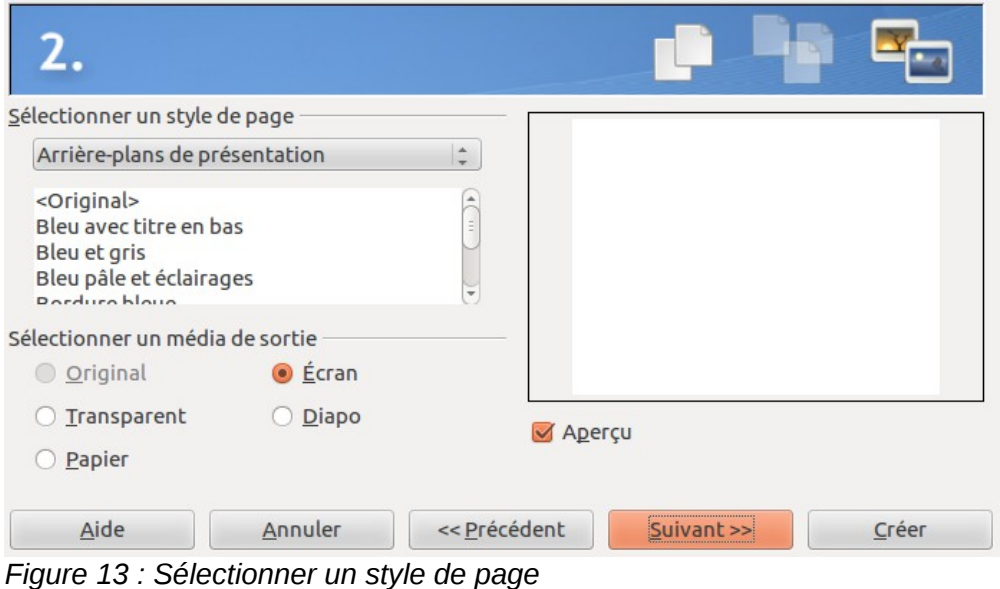

3) Choisissez un **style de page** dans la liste. La section style de page propose deux catégories *Arrière-plans de présentation* et *Présentations.* Chacune affiche une liste de choix.

La catégorie *Arrière-plans de présentation* apparaît [Figure 13.](#page-13-0) En choisissant un élément vous visualisez un aperçu dans la partie droite de la fenêtre. Impress propose par défaut trois choix dans la catégorie *Présentations* : *<Original>, Présentation d'un nouveau produit, Présentation de stratégie* :

- <Original> pour une présentation blanche, sans style de page.
- *Présentation d'un nouveau produit* et *Présentation de stratégie* ont leur propre style de page qui s'affiche dans la partie droite de la fenêtre

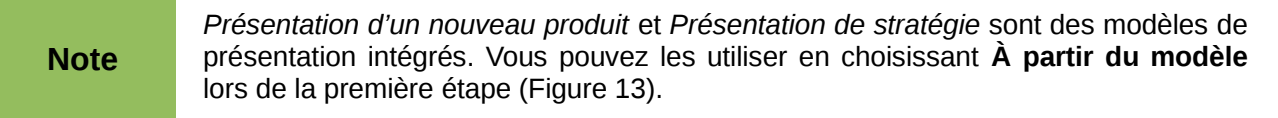

4) Définissez comment la présentation sera utilisée sous **Sélectionner un média de sortie**. Le plus souvent pour l'affichage sur un écran d'ordinateur, choisissez *Écran*. Vous pourrez modifier le format de page à n'importe quel moment.

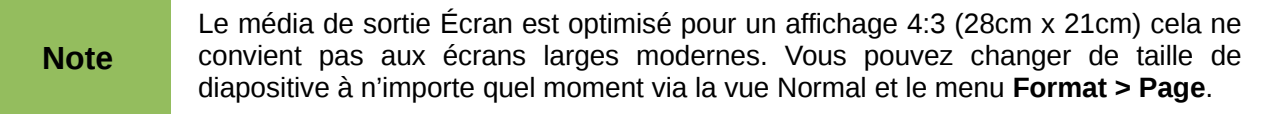

- 5) Cliquez sur **Suivant**. L'étape 3 de l'Assistant présentation apparaît [\(Figure 14\)](#page-14-0).
	- Choisissez l'*effet de transition de diapo* que vous souhaitez à partir du menu déroulant.
	- Sélectionnez la vitesse d'exécution de l'effet de transition depuis le menu déroulant **Vitesse**. *Moyen* est un bon choix par défaut.
- 6) Cliquez sur **Créer**. Une nouvelle présentation est créée.

<span id="page-14-0"></span>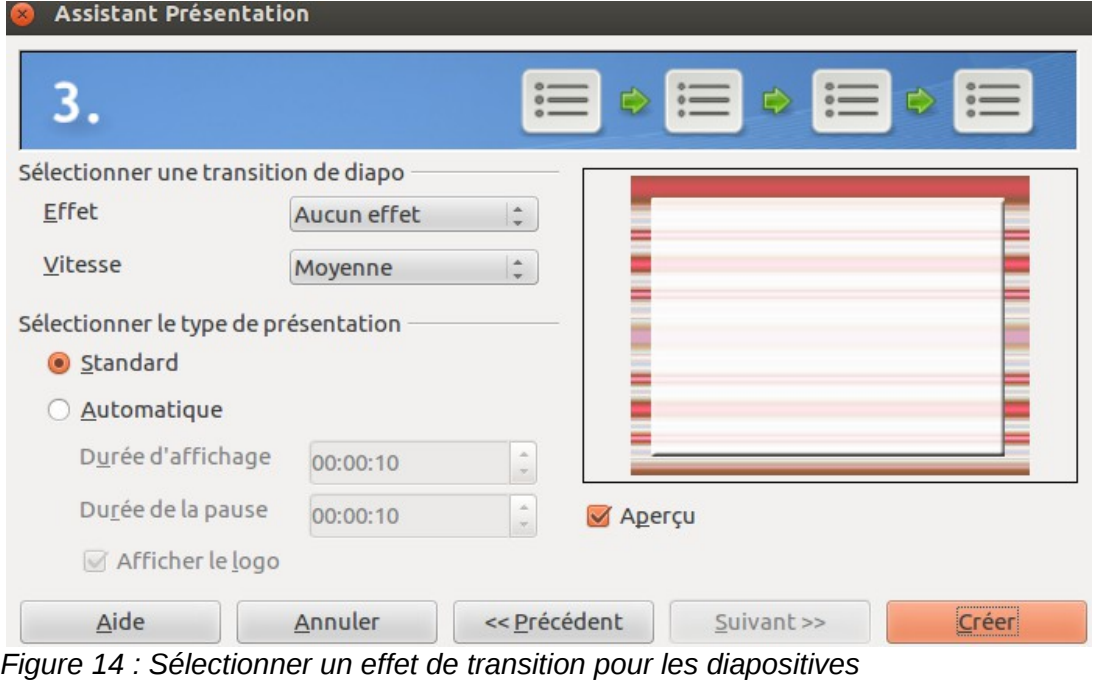

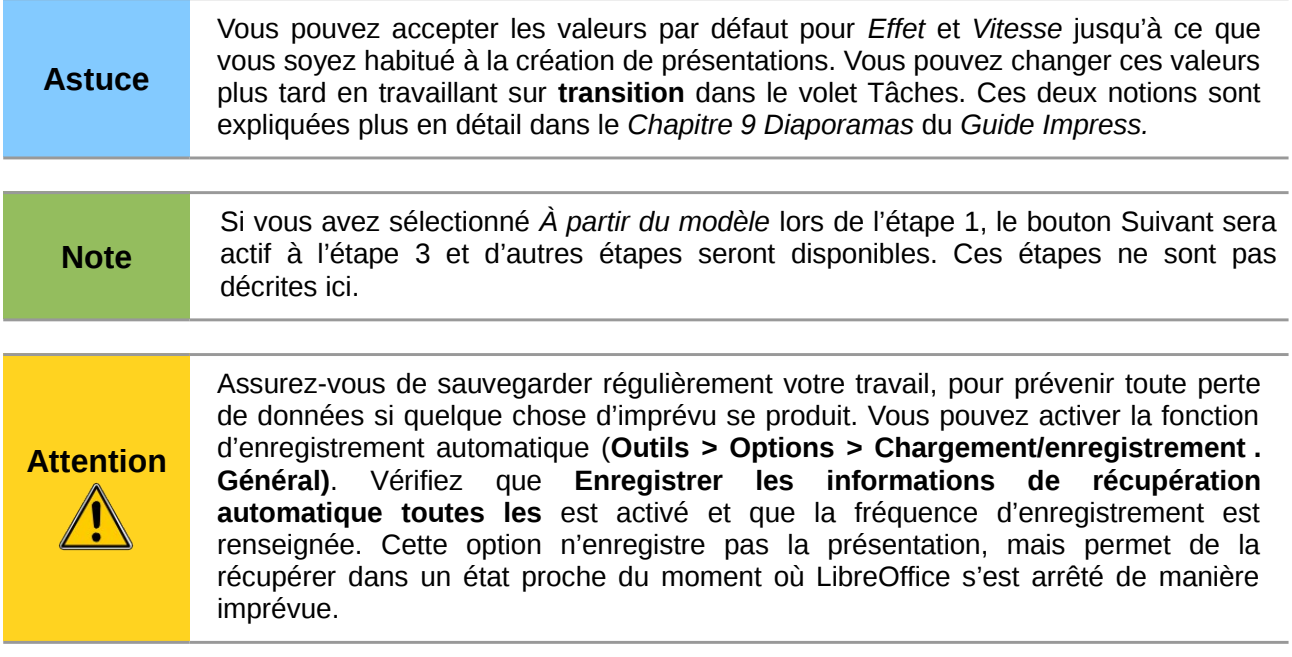

### <span id="page-15-2"></span>**Mettre en forme une présentation**

Une nouvelle présentation contient seulement une diapositive vide. Dans cette section nous commencerons par ajouter de nouvelles diapositives puis nous les adapterons à nos besoins.

#### <span id="page-15-1"></span>**Insérer une diapositive**

Vous pouvez faire cela de différentes façons :

- **Insertion > Diapo**.
- Clic-droit sur la diapositive et **Diapo > Nouvelle diapo** dans le menu contextuel.
- Cliquez sur le bouton Diapo dans la barre d'outils Présentation (la liste déroulante à droite propose une liste de mise en page prédéfinie)

Parfois plutôt que de travailler à partir d'une nouvelle diapositive, vous voudrez dupliquer une diapositive existante. Dans ce cas sélectionnez la diapositive dans le volet *Diapos*, et cliquez sur le troisième bouton le plus à droite en bas de la diapo lorsque la souris la survole [\(Figure 2\)](#page-6-1).

#### <span id="page-15-0"></span>**Sélectionner une mise en page**

Dans le volet *Tâches*, sélectionnez le panneau *Mises en page* pour afficher les mises en page disponibles [\(Figure 15\)](#page-16-0). Les modèles de mise en page proposent un nombre varié d'éléments, à partir d'une diapo vierge jusqu'à une diapositive pouvant contenir six cadres plus le titre.

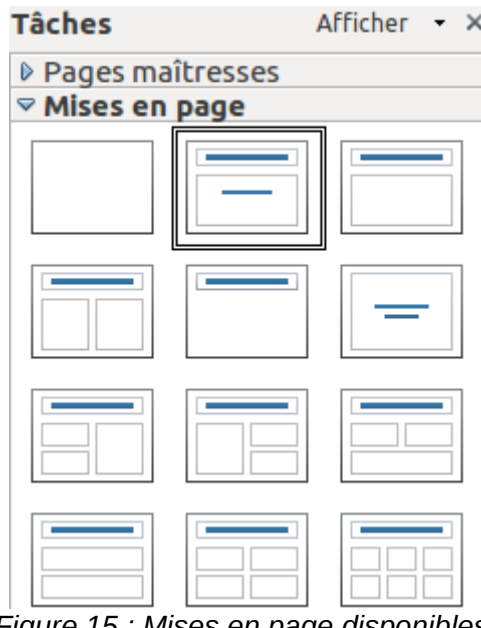

<span id="page-16-0"></span>*Figure 15 : Mises en page disponibles*

La première page d'une présentation est généralement une page de titre. *Diapo-titre* (qui contient aussi un cadre pour un sous titre) où *Titre, contenu* sont des modèles de mise en page qui conviennent pour la première diapositive de la présentation ; d'ailleurs pour la plupart des diapositives vous utiliserez probablement la mise en page *Titre, contenu.*

Pour créer le titre, cliquez sur *Cliquez pour ajouter un titre* (dans la mesure où vous n'avez pas choisi la mise en page vierge) et saisissez le texte du titre. Pour ajuster la mise en forme du titre, modifiez le style de *Titre* de la présentation ; voir *Chapitre 2 Utiliser des pages maîtresses, styles et modèles* du *Guide Impress*.

Si vous utilisez le modèle de mise en page *Diapo-titre,* cliquez sur *Cliquez pour ajouter un texte* pour ajouter un sous-titre. Procédez comme ci-dessus pour faire des ajustements sur la mise en forme, si nécessaire modifiez le style *Sous-titre* de la présentation également.

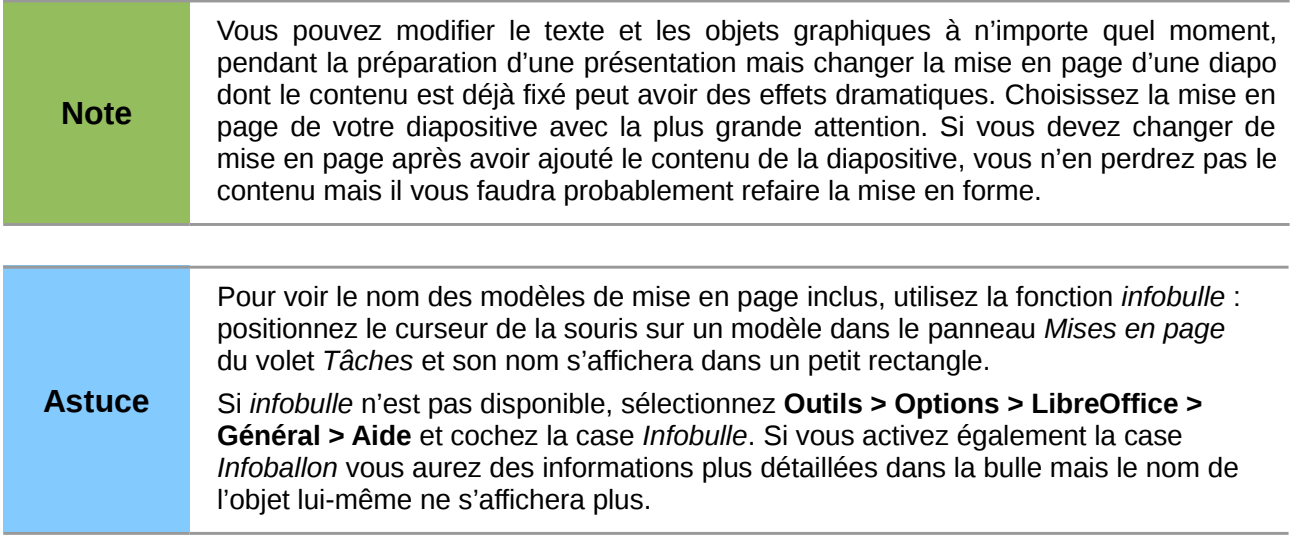

Pour attribuer une mise en page, affichez la diapositive dans l'*espace de travail* et sélectionnez la mise en page désirée à partir du panneau *Mise en page* du volet *Tâches*.

Plusieurs modèles de mise en page contiennent un ou plusieurs cadres-objets. Chacun de ces cadres peuvent contenir l'un ou l'autre des éléments suivants : Texte, Vidéo, Image, Diagramme ou Tableau.

Vous pouvez choisir le type de contenu en cliquant sur l'icône correspondante qui s'affiche au milieu du cadre-objet comme montré sur la [Figure 16.](#page-17-2) Si vous souhaitez utiliser le c*adre-objet* pour saisir du texte, cliquez simplement n'importe où dans le cadre pour obtenir le curseur.

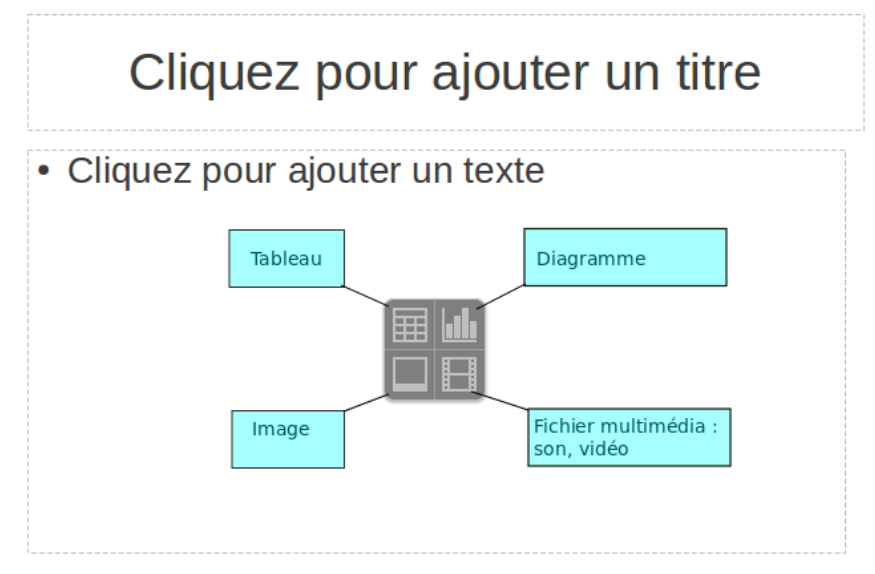

<span id="page-17-2"></span>*Figure 16 : Sélectionner le contenu du cadre-objet*

Si vous avez choisi une mise en page avec un ou plusieurs cadre-objet, c'est le bon moment pour décider ce vous allez insérer dans chacun.

### <span id="page-17-1"></span>**Modifier les éléments de la diapositive**

À cette étape, la diapositive contient des éléments qui ont été inclus via la page maîtresse, mais aussi à travers le modèle de mise en page. Les modèles prédéfinis ne suffiront pas à vos besoins : vous voudrez supprimer des éléments inutiles et insérer de nouveaux objets comme du texte ou des images.

Quoiqu'Impress n'offre pas la fonctionnalité de créer de nouveaux modèles de mise en page, il vous autorise à redimensionner et déplacer les éléments de la mise en page. Il est aussi possible d'ajouter des éléments à la diapositive sans être limité par la taille ou la position des cadres-objets.

Pour redimensionner un cadre-objet, cliquez sur le bord du cadre ; 8 poignées de couleur apparaissent. Placez le curseur sur une de ces poignées, le curseur prend l'aspect d'une double flèche. Vous pouvez alors cliquer-glisser et le cadre change de dimensions.

Pour déplacer le cadre, éloignez la souris des poignées tout en restant sur le bord du cadre, le curseur prend l'aspect d'une main, vous pouvez alors cliquer-glisser pour déplacer le cadre.

Pour supprimer n'importe quel élément :

- 1) Cliquez sur l'élément, pour le mettre en surbrillance.
- 2) Appuyez sur la touche *Del* ou *Suppr* selon les claviers pour le supprimer.

### <span id="page-17-0"></span>**Ajouter du texte à une diapositive**

Pour ajouter du texte à une diapositive qui contient un *cadre-texte* cliquez sur *Cliquez pour ajouter un texte* dans le cadre texte et saisissez votre texte. Les styles hiérarchiques sont automatiquement appliqués au texte au fur et à mesure de votre saisie. Vous pouvez changer le niveau hiérarchique de chaque paragraphe de même que sa position dans le texte en utilisant les flèches de la barre d'outils *Formatage du texte* (voir la vue [Plan](#page-9-0) page [10\)](#page-9-0). Pour plus d'informations sur le texte, voir la section [Ajouter et formater du texte](#page-19-1) page [20.](#page-19-1)

### <span id="page-18-2"></span>**Ajouter des images ou des objets à une diapositive**

Pour ajouter une image ou un objet, par exemple une image, un clipart, un dessin, une photographie ou un tableau, cliquez sur **Insertion** puis sélectionnez dans le menu le type d'élément que vous souhaitez insérer. Pour plus d'information, voir la section [Ajouter des images,](#page-23-1) [tableaux, diagrammes et vidéos](#page-23-1) page [24.](#page-23-1)

#### <span id="page-18-1"></span>**Modifier l'apparence de toutes les diapositives**

Pour changer l'arrière-plan et d'autres caractéristiques de toutes les diapositives de la présentation, vous devez modifier la page maîtresse ou choisir une autre page maîtresse comme expliqué à la section [Travailler avec les pages maîtresses et les styles](#page-26-2) page [27.](#page-26-2)

Une *page maîtresse* est une diapositive avec un jeu de caractéristiques spécifiques qui agit comme un modèle et est utilisée comme point de départ pour la création d'autres diapositives. Ces caractéristiques sont l'arrière-plan, les objets de l'arrière-plan, le formatage du texte au travers des styles et les graphiques d'arrière-plan.

#### **Note** On parle en anglais de *Master slide*, *master page*, ou encore *slide master*, LibreOffice dans sa version française utilise les termes *page maîtresse* et *Masque des diapos*. Tous ces termes se réfèrent à une diapositive que l'on utilise comme modèle pour en créer d'autres. Ce chapitre utilise le terme *page maîtresse* ou *masque* suivant le contexte.

*Impress* propose une série de pages maîtresses qui se trouvent dans le panneau *pages maîtresses* du volet *Tâches*. Vous pouvez créer et enregistrer des pages maîtresses supplémentaires ou en ajouter de nouvelles à partir d'autres sources. Voir *Chapitre 2 Utiliser les pages maîtresses, styles et modèles* du *Guide Impress* pour toutes les informations concernant la création et modification des pages maîtresses.

Si vous avez simplement besoin de changer l'arrière-plan, utilisez ce raccourci :

- 1) Sélectionnez **Format > Page** et allez sur l'onglet arrière-plan.
- 2) Définissez les propriétés de votre arrière-plan, parmi *couleur, dégradé, hachure, bitmap*.
- 3) Validez votre choix.

Une boîte de dialogue vous demande alors si cet arrière-plan doit s'appliquer à toutes les diapositives. Si vous confirmez, Impress modifie automatiquement la page maîtresse pour vous.

**Note** Insérer et formater correctement un arrière-plan va au-delà des objectifs de ce chapitre, mais vous trouverez toutes les informations dont vous avez besoin au *Chapitre 4 Modifier les attributs d'objets* du *Guide Draw* ou au C*hapitre 6 Formater des objets graphiques* du *Guide Impress*.

### <span id="page-18-0"></span>**Modifier le diaporama**

Par défaut, la présentation affichera toutes les diapositives dans l'ordre où elles apparaissent dans la *Trieuse de diapositives*, sans transition entre les diapos, et vous devrez interagir avec le clavier ou la souris pour faire avancer le diaporama.

Vous pouvez utiliser le menu **Diaporama** pour changer l'ordre des diapositives, choisir celles qui apparaîtront, déterminer le rythme des transitions automatiques et d'autres réglages. Pour changer la transition, les animations, ajouter des sons et d'autres artifices à la présentation, vous devez utiliser les fonctions du volet *Tâches*. Voir le *Guide Impress* pour plus détails sur l'utilisation de toutes ces commandes.

### <span id="page-19-2"></span>**Animer une diapo**

Outre les transitions entre les diapos (présentées page [32\)](#page-31-2), il est possible d'animer les objets au sein d'une diapositive. Dans la vue *Normal*, sélectionnez le panneau *Animation personnalisée* du volet *Tâches*. Pour appliquer une animation, procédez comme suit :

- Sélectionnez l'objet à animer.
- Dans le panneau Animation personnalisée, cliquez sur le bouton **Ajouter**.
- Sélectionnez le type d'animation à appliquer avec les onglets :
	- *Entrée* : pour faire apparaître l'objet.
	- *Accentuation* : pour mettre en évidence l'objet.
	- *Quitter* : pour faire disparaître l'objet.
	- *Trajectoires* : pour déplacer l'objet.
	- *Effet divers* : pour les objets media (son ou vidéo).
- Dans la liste, sélectionnez l'effet. Si vous avez coché la case **Aperçu automatique**, après chaque sélection, l'animation de l'objet est présentée rapidement.
- Sélectionnez la vitesse d'exécution de l'effet.
- Validez par **OK**.

Vous pouvez ensuite affiner les réglages de l'effet en modifiant :

- Le déclenchement de l'effet : soit un clic, soit automatiquement.
- Les options supplémentaires propres à l'effet (direction, vitesse, etc.).

Un bouton avec trois points permet d'accéder aux réglages les plus fins de l'effet.

La liste des effets d'animation apparaît en dessous avec les boutons flèches permettant de changer l'ordre.

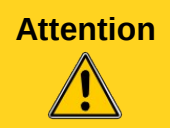

**Attention** Bien qu'attrayants, les effets d'animation utilisés en trop grand nombre peuvent nuire à l'attention portée par votre auditoire au contenu même de votre présentation. Apprenez à les utiliser avec justesse.

### <span id="page-19-1"></span>**Ajouter et formater du texte**

La plupart de vos diapositives contiendront du texte. Cette section vos donnera les méthodes pour ajouter un texte et en modifier son apparence. Le texte d'une diapositive est saisi dans un *cadretexte*. Pour plus d'informations sur ce sujet, voir *Chapitre 3 Ajouter et formater un texte* du *Guide Impress*.

Vous pouvez ajouter deux types de cadre-texte dans une diapositive :

- Choisissez une mise en page prédéfinie à partir du panneau *Mises en page* du volet *Tâches*. Saisissez votre texte dans l'un de ces cadres au lieu de choisir un contenu spécial. Ces cadres deviennent des cadres-texte de **Mise en page automatique**
- Créez un *cadre-texte* grâce au bouton des barres d'outils *Dessin* ou *Texte.*

#### <span id="page-19-0"></span>**Utiliser les cadres-texte de Mise en page automatique**

Vérifiez que vous vous trouvez dans la vue Normal :

1) Cliquez dans le cadre-texte sur la partie supérieure où s'affiche « Cliquez pour ajouter un texte ».

2) Saisissez ou collez votre texte.

### <span id="page-20-2"></span>**Utiliser des cadres-texte via l'outil Texte**

Vérifiez que vous vous trouvez dans la vue Normal :

- 1) Cliquez sur l'icône **Texte T** de la barre d'outils *Dessin* ou appuyez sur la touche *F2*. Si nécessaire faites apparaître la barre d'outils *Dessin* via le menu **Affichage > Barre d'outils > Dessin**.
- 2) Cliquez-glissez pour dessiner le cadre-texte sur la diapositive. Ne vous inquiétez pas à propos de la taille verticale et de la position : le cadre-texte s'ajustera au fur à mesure que vous ajouterez du texte.
- 3) Relâchez le bouton de la souris quand vous avez fini. Le curseur apparaît dans le cadretexte, vous êtes maintenant en mode édition (bordures hachurées grises cf [Figure 17\)](#page-20-3).
- 4) Saisissez ou collez votre texte dans le cadre.
- 5) Cliquez en dehors du cadre pour sortir du mode édition.

Vous pouvez redimensionner, déplacer, supprimer un cadre-texte. Pour plus d'informations, voir *Chapitre 3 Ajouter et formater un texte* dans le *Guide Impress*.

<span id="page-20-3"></span>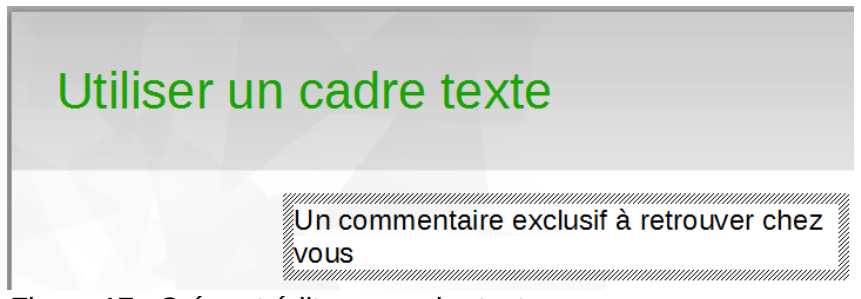

*Figure 17 : Créer et éditer un cadre-texte*

### <span id="page-20-1"></span>**Redimensionner le texte rapidement**

Impress propose deux icônes  $\mathbf{a}^{\dagger}$   $\|\mathbf{a}^{\dagger}\|$  sur la barre d'outils *Formatage du texte* pour augmenter ou diminuer la taille de la police du texte sélectionné. L'échelle des valeurs disponibles dépend des tailles standard disponibles pour la police en cours.

### <span id="page-20-0"></span>**Coller un texte**

Vous pouvez insérer du texte en le copiant à partir d'un autre document et en le collant dans *Impress*. Toutefois, le texte collé ne correspondra pas à la mise en forme du texte voisin et du texte des autres diapositives de la présentation. Le plus souvent, vous voudrez vous assurer de la cohérence des styles de texte de la présentation, pour éviter une mosaïque de styles de paragraphes différents, de polices différentes. Il y a plusieurs moyens de vous assurer de l'homogénéité du texte ; ces méthodes sont expliquées ci-dessous.

#### *Coller du texte sans sa mise en forme*

Il est préférable de coller un texte sans mise en forme puis appliquer le formatage plus tard. Pour coller sans formatage, appuyez sur *Ctrl+Maj+V* puis sélectionnez **Texte non formaté** dans la boîte de dialogue qui s'affiche, ou bien cliquez sur le petit triangle noir en regard du symbole *Coller* sur la barre d'outils standard  $\begin{array}{cc} \Box & \bullet \\ \Box & \end{array}$  et sélectionnez **Texte non formaté**. Le texte non formaté recevra la mise en forme du style hiérarchique en vigueur à la position du curseur dans un cadre-texte de mise en forme automatique ou celle du style standard dans un cadre-texte normal.

#### *Mettre en forme le texte collé*

Si vous collez du texte dans une **zone de mise en forme automatique**, vous devez appliquer le style approprié à votre texte pour lui donner la même apparence que le reste de la présentation.

- 1) Collez le texte à l'emplacement désiré. Ne vous inquiétez pas si l'aspect ne convient pas, ce sera réglé dans un instant.
- 2) Sélectionnez le texte que vous venez de coller.
- 3) Sélectionnez **Format > Formatage par défaut** dans la barre des menus.
- 4) Utilisez les quatre flèches dans la barre d'outils Formatage du texte (voir [Figure 7\)](#page-9-3) pour déplacer le texte à la position appropriée et lui donner le style automatique qui convient. Les flèches gauches/droites permettent de monter/descendre dans la hiérarchie des styles (plan 1, plan 2, plan 3...), les flèches haut/bas permettent de déplacer le paragraphe dans la liste.
- 5) Appliquez le formatage manuel si nécessaire (police de caractères, tabulation, etc.).

Si vous collez le texte dans un cadre-texte, vous pouvez aussi utiliser les styles pour mettre en forme le texte rapidement. Notez que seul un *style d'image* peut être appliqué dans le cadre (première catégorie de la boite de dialogue des styles) :

- 1) Collez le texte à l'emplacement désiré.
- 2) Sélectionnez le texte que vous venez de coller.
- 3) Sélectionnez le *style d'image* souhaité.
- 4) Appliquez le formatage manuel si nécessaire.

#### <span id="page-21-0"></span>**Créer des listes à puces et listes numérotées**

La procédure pour créer une liste à puces ou numérotée est sensiblement différente en fonction du type de cadre utilisé, cependant, l'outil pour gérer les listes et les personnaliser est le même.

Dans les cadres créés automatiquement par application d'une mise en page (voir section [Sélectionner une mise en page,](#page-15-0) page [16\)](#page-15-0), que nous appellerons *zone de mise en forme automatique*, les styles hiérarchiques disponibles sont par défaut des listes à puces, alors que dans les cadres-texte normaux une étape supplémentaire est nécessaire pour créer une liste à puces.

#### *Créer des listes dans une zone de mise en forme automatique*

Tous les cadres-texte créés dans les zones de mise en forme automatique sont déjà formatés comme des listes à puces. La marche à suivre est alors la suivante :

- 1) À partir du panneau *Mises en page* du volet *Tâches,* choisissez un modèle de diapo qui vous convient.
- 2) Cliquez dans le cadre où s'affiche : **Cliquez pour ajouter un texte**.
- 3) Saisissez votre texte, appuyez sur *Entrée* pour ajouter une nouvelle entrée dans la liste. La méthode pour transformer une liste à puces en liste numérotée est expliquée à la section [Changer l'apparence d'une liste](#page-22-0) page [23.](#page-22-0)

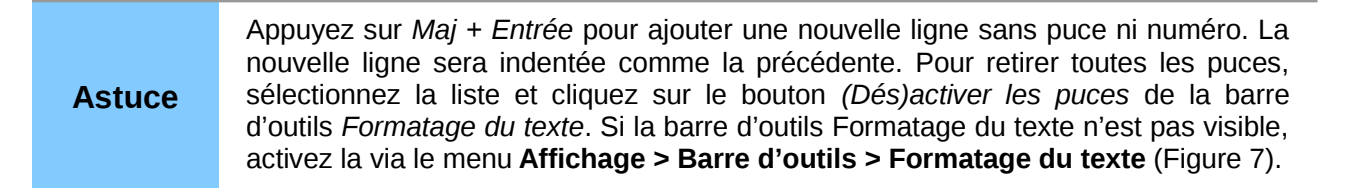

#### *Créer des listes dans les autres cadres*

Pour créer une liste dans un cadre-texte normal, suivez les étapes suivantes :

- 1) Placez le curseur dans le cadre-texte.
- 2) Cliquez le bouton **(Dés)activer les puces**  $\mathbf{E}$  sur la barre d'outils Formatage du texte.
- 3) Saisissez le texte et appuyez sur *Entrée* pour commencer une nouvelle ligne à puces.

La liste par défaut est une liste à puces ; la méthode pour changer l'apparence de la liste est décrite en page [23.](#page-22-0)

#### *Ajouter un nouveau niveau hiérarchique*

- 1) Si nécessaire, appuyez sur *Entrée* pour ajouter une ligne.
- 2) Appuyez sur *Tab* ou cliquez sur les flèches d'indentation  $\Leftrightarrow$   $\Leftrightarrow$  de la barre d'outils *Formatage du texte*. Chaque fois que vous appuyez sur la touche *Tab* ou le bouton *flèche à droite*, la ligne est indentée au niveau inférieur. En appuyant sur *Entrée* vous créez une nouvelle ligne au même niveau que la ligne précédente. Pour revenir au niveau supérieur, appuyez sur *Maj+Tab* ou cliquez sur le bouton *flèche à gauche*.

Dans les zones de mise en forme automatique, abaisser ou hausser d'un niveau un élément de la liste correspond à appliquer un style hiérarchique différent ; donc le second niveau d'indentation correspond au style *Plan 2*, le troisième au style *Plan 3* et ainsi de suite. En conséquence, une modification de niveau hiérarchique produit un changement de style (taille de police, puce différente...) paramétrable dans le masque de diapositive.

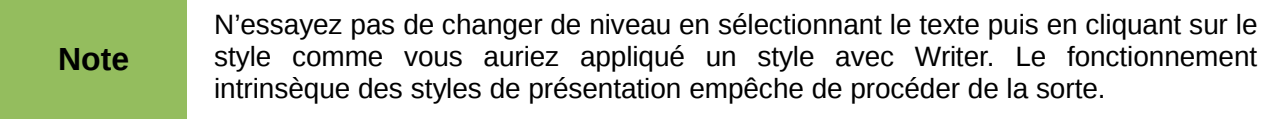

#### <span id="page-22-0"></span>*Changer l'apparence d'une liste*

Vous pouvez complètement personnaliser l'apparence d'une liste, en changer les puces, la numérotation pour la liste entière ou une simple entrée. Toutes les modifications sont accessibles via la boîte de dialogue **Puce et numérotation**, à laquelle vous accédez via le menu **Format > Puces et numérotation** ou en cliquant sur l'icône **Puces et numérotation** de la barre d'outils *Formatage du texte*.

Pour la liste entière :

- 1) Sélectionnez la liste dans sa totalité ou cliquez sur la bordure grise du cadre (de manière à ce que les poignées colorées apparaissent).
- 2) Sélectionnez **Format > Puces et numérotation** ou cliquez sur l'icône **Puces et numérotation**  $\equiv$  de la barre d'outils Formatage du texte.
- 3) La boîte de dialogue Puces et numérotation [\(Figure 18\)](#page-23-2) contient cinq onglets : Puces, Type de numérotation, Image, Position, Personnaliser.
	- Si vous avez besoin d'une liste à puces, choisissez son apparence parmi les exemples disponibles dans l'onglet *Puces.*
	- Si vous avez besoin d'un effet graphique, choisissez parmi ceux disponibles dans l'onglet *Images*.
	- Si vous avez besoin d'une liste numérotée, choisissez parmi les propositions de l'onglet *Numérotation*.

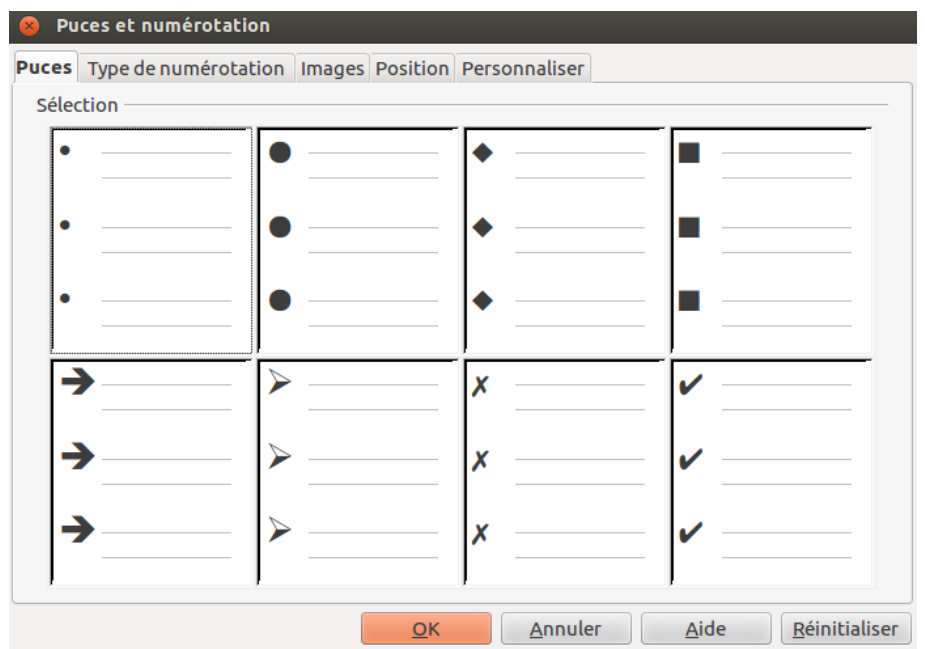

<span id="page-23-2"></span>*Figure 18 : Fenêtre Puces et numérotation*

Pour obtenir une puce différente dans la liste, cliquez n'importe-où sur cette ligne pour positionner le curseur dessus, puis suivez les étapes 2 et 3 des instructions précédentes.

Si la liste se trouve dans un cadre de mise en forme automatique, alors une alternative pour modifier la liste entière consiste à modifier le style hiérarchique. L'avantage de cette méthode, c'est que les modifications sur le style s'appliqueront à toutes les diapositives qui utilisent ce style, permettant de maintenir l'homogénéité de la présentation.

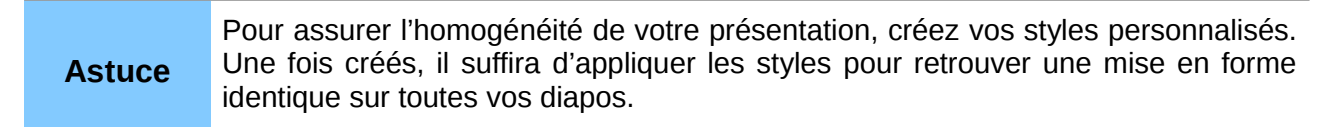

### <span id="page-23-1"></span>**Ajouter des images, tableaux, diagrammes et vidéos**

Comme nous l'avons montré sur la [Figure 16](#page-17-2) page [18,](#page-17-2) un cadre-objet peut abriter non seulement un texte mais aussi une image, un tableau, un diagramme, une séquence vidéo. Nous allons maintenant vous donner un aperçu rapide des méthodes de manipulation de ces objets. Vous trouverez des descriptions plus détaillées dans le *Guide Impress.*

### <span id="page-23-0"></span>**Ajouter des images**

Pour ajouter une image à un cadre-objet :

- Allez sur **Insertion > Image** de la barre de menus principale puis sélectionnez soit **À partir d'un fichier** soit **Scanner.**
- Une alternative consiste à cliquer sur l'icône d'insertion d'image du cadre [\(Figure 16\)](#page-17-2) puis sélectionner le fichier dans la boîte de dialogue *Insérer une image* qui s'ouvre. Pour voir un aperçu de l'image, cochez **Aperçu** dans la partie inférieure gauche de la fenêtre.
- Déplacez l'image à la position souhaitée.

L'image sera redimensionnée automatiquement pour remplir l'espace du cadre. Suivez les conseils ci-dessous quand vous redimensionnez une image.

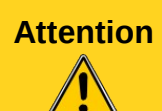

Pour redimensionner une image, cliquez dessus avec le bouton de droite. Sélectionnez **Position et taille** dans le menu contextuel et assurez-vous que l'option **Proportionnel** est activée. Ensuite ajustez la valeur du champ *Largeur* ou *Hauteur* à votre besoin (en modifiant une valeur, l'autre est automatiquement modifiée en proportion). Sans cette précaution, votre image risque de subir des distorsions. Vous pouvez également redimensionner l'image par cliquer-glisser sur les poignées en maintenant la touche *Maj* enfoncée pour conserver la proportion entre la hauteur et la largeur.

### <span id="page-24-0"></span>**Ajouter des tableaux**

Pour afficher des données sous forme de tableau, vous pouvez insérer des tableaux dans une diapositive simplement en choisissant l'icône *Insérer un tableau* comme type de contenu pour le cadre. Vous pouvez également dans certains cas ajouter un tableau en dehors d'un cadre-objet.

- Menu **Insertion > Tableau** de la barre des menus.
- Cliquez sur l'icône *Tableau*  $\Box$  sur la barre d'outils principale ou sur la barre d'outils *Tableau*.
- Dans une zone de mise en forme automatique, cliquez sur l'icône *Insérer un tableau* [\(Figure](#page-17-2) [16\)](#page-17-2).

Après avoir choisi l'une des méthodes précédentes, sélectionnez parmi les *Styles* dans le panneau *Ébauche de tableau* du volet *Tâches*. Une alternative consiste à cliquer sur l'icône *Ébauche de tableau* de la barre d'outils *Tableau* pour ouvrir le panneau *Ébauche de tableau* du volet *Tâches*.

Les méthodes proposées affichent la boîte de dialogue *Insérer un tableau* [\(Figure 19\)](#page-24-1) où vous pouvez définir le nombre de colonnes et de lignes dont vous avez besoin. Vous pouvez également cliquer sur la flèche noire en regard de l'icône *Tableau*, une grille s'affiche alors qui vous permet de choisir le nombre de colonnes et de lignes de votre tableau.

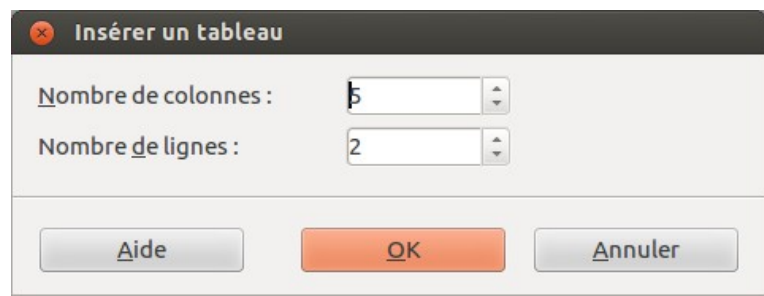

<span id="page-24-1"></span>*Figure 19 : Créer un tableau*

**Astuce** Choisir un style de tableau lorsqu'aucun tableau n'est sélectionné, ouvre la boîte de dialogue *Insérer un tableau*. Choisissez le nombre de lignes et de colonnes et un nouveau tableau apparaît. Vous pouvez toujours changer de style par la suite.

Lorsqu'un tableau est sélectionné, la barre d'outils *Tableau* doit s'afficher sinon vous la faites apparaître via le menu **Affichage > Barre d'outils > Tableau**. La barre d'outils *Tableau* offre les mêmes icônes que celles de *Writer*, à l'exception des fonctions Tri et Somme. Pour réaliser des calculs et des tris, vous devrez insérer une feuille de calcul depuis *Calc*.

Après avoir créé votre tableau, vous pouvez le modifier à votre guise, comme vous le feriez avec un tableau dans Writer (ajouter ou supprimer des lignes ou des colonnes, ajuster la largeur ou l'écart, dessiner des bordures, couleurs de fonds, et ainsi de suite). Des informations détaillées pour travailler avec les tableaux et leurs propriétés se trouvent au *Chapitre 3 Ajouter et formater du texte* du *Guide Impress* et au *Chapitre 9 Travailler avec des tableaux* du *Guide Writer*.

Vous pouvez modifier rapidement et automatiquement l'aspect de votre tableau en travaillant dans le panneau *Ébauche de tableau* du volet *Tâches*. Globalement les *Styles* vous permettent d'appliquer un modèle de couleurs aux cellules. La section *Afficher* proposent des options vous permettant de mettre en évidence la dernière ligne, la première ou la dernière colonne (vous choisissez finalement comment les couleurs se repartissent dans votre tableau).

Après avoir défini l'aspect de votre tableau, vous entrerez les données dans les cellules. L'opération est similaire à entrer du texte dans un cadre. Cliquez dans une cellule pour insérer les données et saisissez-les. Pour vous déplacer entre les cellules, utilisez les touches suivantes :

- Les *touches de déplacement* (les flèches) déplacent le curseur dans la cellule suivante si la cellule est vide, sinon le curseur se déplace sur le prochain caractère dans la cellule.
- La *touche Tabulation* vous déplace dans la cellule suivante quel que soit le contenu des cellules ; *Maj+Tab* vous déplace en sens inverse.

### <span id="page-25-2"></span>**Ajouter des diagrammes**

Pour insérer un diagramme dans une diapositive vous pouvez :

- soit utiliser le menu **Insertion > Diagramme,**
- soit cliquer sur l'icône Diagramme de la barre d'outils principale,
- soit (dans une zone de mise en forme automatique) cliquer sur l'icône *Insérer un diagramme* au centre du cadre [\(Figure 16\)](#page-17-2).

*Impress* affiche un diagramme par défaut dans la fenêtre contextuelle des diagrammes. Pour modifier le type de diagramme, saisir vos propres données et changer la mise en forme, référezvous au *Guide Impress*.

### <span id="page-25-1"></span>**Ajouter des fichiers multimédias**

Vous pouvez insérer différents types de fichiers multimédia, comme du son ou de la vidéo dans votre diapositive, en sélectionnant l'icône Insérer une vidéo [\(Figure 16\)](#page-17-2) d'une zone de mise en forme automatique. Un lecteur de média s'affiche dans la partie inférieure gauche de la fenêtre à partir duquel vous pouvez lire le fichier. Quand vous ajoutez un fichier audio un haut-parleur apparaît dans le cadre-objet. Pour qu'un son soit lu au moment de l'affichage d'une diapo, le son doit être défini dans la transition.

### <span id="page-25-0"></span>**Ajouter des dessins, feuilles de calculs et autres objets**

Les dessins comme des formes, des légendes, des flèches sont souvent utiles en complément au texte d'une diapositive. Vous manipulerez ces objets de la même façon que les dessins avec Draw. Pour plus d'informations, voir Chapitre 7 Débuter avec Draw dans le *Guide du débutant*, ou *Chapitre 4, 5 et 6* du *Guide Impress*.

Les feuilles de calcul imbriquées dans *Impress* incluent la plupart des fonctionnalités des feuilles de calcul du logiciel *Calc* et sont donc capables de réaliser des calculs et analyses de données élaborés. Si vous avez besoin d'analyser vos données ou d'effectuer des formules de calculs, ces opérations sont plus aisées à réaliser avec *Calc*. Puis vous pourrez afficher le résultat dans une feuille de calcul imbriquée dans *Impress* ou même mieux dans un tableau natif *Impress*.

Choisissez **Insertion > Objet > Objet OLE > Classeur LibreOffice** depuis la barre des menus. Par défaut cela ouvre une feuille de calcul au milieu de la diapositive et les menus et barres d'outils deviennent ceux du logiciel *Calc*. De manière à ce que vous puissiez saisir vos données, vous aurez probablement besoin de redimensionner la zone de la feuille de calcul visible. Vous pouvez également insérer une feuille de calcul existante et utiliser la zone de sélection pour délimiter les données que vous souhaitez afficher dans votre diapositive.

Impress vous permet d'insérer une grande variété d'objets comme un document *Writer*, des *formules Math*, et même une autre présentation. Pour les détails sur l'utilisation de ces objets, reportez-vous au *Chapitre 7 Inclure des feuilles de calcul, diagrammes, et autres objets* du *Guide Impress*.

### <span id="page-26-2"></span>**Travailler avec les pages maîtresses et les styles**

Une page maîtresse est une diapositive utilisée comme point de départ pour la création d'autres diapositives. Équivalente aux styles de page de Writer, elle détermine le formatage de base de toutes les diapositives basées dessus. Un diaporama peut utiliser plusieurs pages maîtresses.

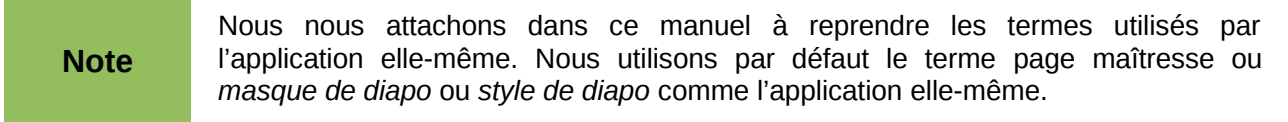

Une page maîtresse dispose d'un ensemble défini de caractéristiques, dont un arrière-plan, des dessins, des objets (logos, lignes décoratives) en arrière-plan, un en-tête, un pied de page, la position et la taille des cadres de texte et le formatage du texte.

### <span id="page-26-1"></span>**Styles**

Toutes les caractéristiques d'une page maîtresse sont contrôlées par les styles. Les styles d'une nouvelle diapositive sont hérités de la page maîtresse à partir de laquelle elle a été créée. En d'autres mots, les styles de la page maîtresse sont disponibles et appliqués dans chaque nouvelle diapositive qui utilise cette page maîtresse. Modifier un style dans une page maîtresse modifie toutes les diapositives basée sur cette page maîtresse ; vous pouvez évidemment modifier individuellement une diapositive sans modifier la page maîtresse, mais vous perdrez alors l'homogénéité de votre présentation.

**Note** Par conséquent il est recommandé d'utiliser la page maîtresse à chaque fois que c'est possible. Cependant à certaines occasions il est nécessaire d'effectuer des changements manuels dans une diapositive en particulier. Si la même mise en forme doit être utilisée ultérieurement, il vaut mieux alors créer une nouvelle page maîtresse.

Les pages maîtresses mettent en œuvre deux types de styles : les styles de présentation et les styles d'images. Vous pouvez modifier les styles de présentation pré-conçus mais vous ne pouvez pas en créer. Vous pouvez modifier les styles d'images pré-conçus et en créer de nouveaux.

**Les styles de présentation** affectent trois éléments d'une page maîtresse : l'arrière-plan, les objets d'arrière-plan (tels que les icônes, lignes décoratives, cadre texte), et le texte placé sur la diapositive. Les styles de texte se répartissent en *Notes*, *Plan 1* à *Plan 9*, *Titre* et *Sous-titre*. Les styles Plan s'appliquent aux différents niveaux hiérarchiques du plan.

**Les styles d'images** affectent de nombreux éléments d'une diapositive. Notez que des styles de texte existent dans les deux sections *styles de présentation* et *styles d'images*.

### <span id="page-26-0"></span>**Page maîtresse**

Impress offre une collection de pages maîtresses qui apparaissent dans le panneau Pages maîtresses du volet Tâches [\(Figure 20\)](#page-27-2). Le panneau se divise en trois sections : *Utilisées dans cette présentation*, *Récemment utilisées*, *Disponibles pour l'utilisation.* Vous pouvez développer ou réduire les sections en cliquant sur les symboles + ou – à gauche du nom de la section.

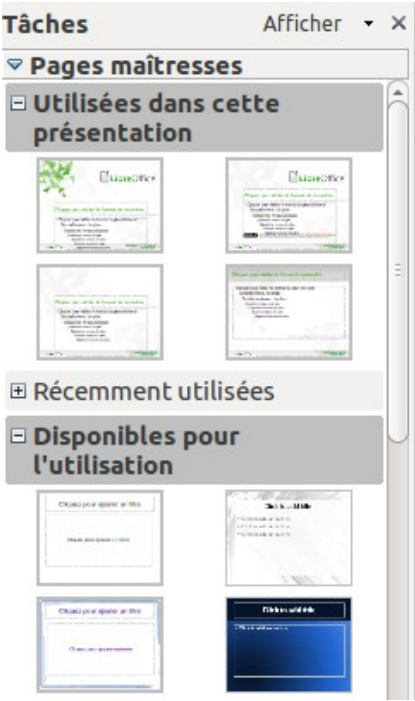

<span id="page-27-2"></span>*Figure 20 : Panneau Pages maîtresses (volet Tâches)*

Chaque page maîtresse accessible dans *Disponibles pour l'utilisation* est issu d'un modèle du même nom. Si vous avez créé vos propres modèles ou ajoutés des modèles depuis d'autres sources (par exemple des extensions), les pages maîtresses de ces modèles apparaîtront également dans cette liste.

### <span id="page-27-1"></span>**Créer un masque/une page maîtresse**

Pour commencer, activez l'édition des masques en sélectionnant **Affichage > Masque > Masque des diapos** et la barre d'outils **Mode masque** apparaît. Vous pouvez aussi appliquer un clic-droit sur la vignette du masque à partir du volet *Tâches* et choisir **Éditer le masque** dans le menu contextuel. Sur la barre d'outils **Mode Masque**, cliquez l'icône **Nouveau masque** [\(Figure 21\)](#page-27-3).

<span id="page-27-3"></span>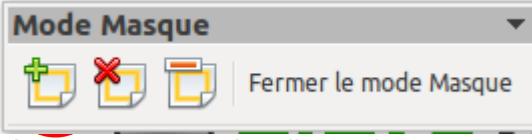

*Figure 21 : Barre d'outils Mode Masque*

Un second masque apparaît, dans le volet *Diapos*. Modifiez ce masque en fonction de vos besoins. Pensez à renommer ce masque : clic-droit sur la vignette du nouveau masque dans le volet *Diapos* et choisissez **Renommer le masque** dans le menu contextuel. Quand vous avez terminé, quittez l'édition du masque en cliquant sur le bouton *Fermer le mode Masque* [\(Figure 21\)](#page-27-3).

### <span id="page-27-0"></span>**Appliquer une page maîtresse**

Depuis le volet *Tâches*, affichez le panneau *Pages maîtresses* [\(Figure 20\)](#page-27-2). Les nouveaux masques apparaissent dans les pages maîtresses.

Pour appliquer une page maîtresse à toutes les diapositives de votre présentation, cliquez dessus dans la liste.

Pour appliquer une page maîtresse différente à une ou plusieurs diapositives sélectionnées :

1) Dans le volet *Diapos* ou la vue *Trieuse de diapositives*, sélectionnez les diapositives que vous voulez modifier.

2) Dans le volet *Tâches*, cliquez-droit sur la page maîtresse que vous voulez appliquer (aux diapositives sélectionnées) puis choisissez **Appliquer aux diapositives sélectionnées** dans le menu contextuel.

### <span id="page-28-0"></span>**Charger des pages maîtresses supplémentaires**

Parfois, dans le même diaporama vous aurez besoin d'utiliser différentes pages maîtresses appartenant à plusieurs modèles. Par exemple, vous pourriez avoir besoin d'une page maîtresse complètement différente pour la première diapositive de votre présentation, ou encore vous souhaiteriez ajouter à votre présentation une diapositive appartenant à une autre présentation (basée sur un modèle disponible sur votre disque-dur). La fenêtre Style de Diapo [\(Figure 22\)](#page-28-2) rend cela possible. Accédez à cette fenêtre soit par le menu **Format > Conception de diapo** soit par le menu contextuel qui apparaît quand vous cliquez-droit sur une vignette de diapositive du volet Diapos.

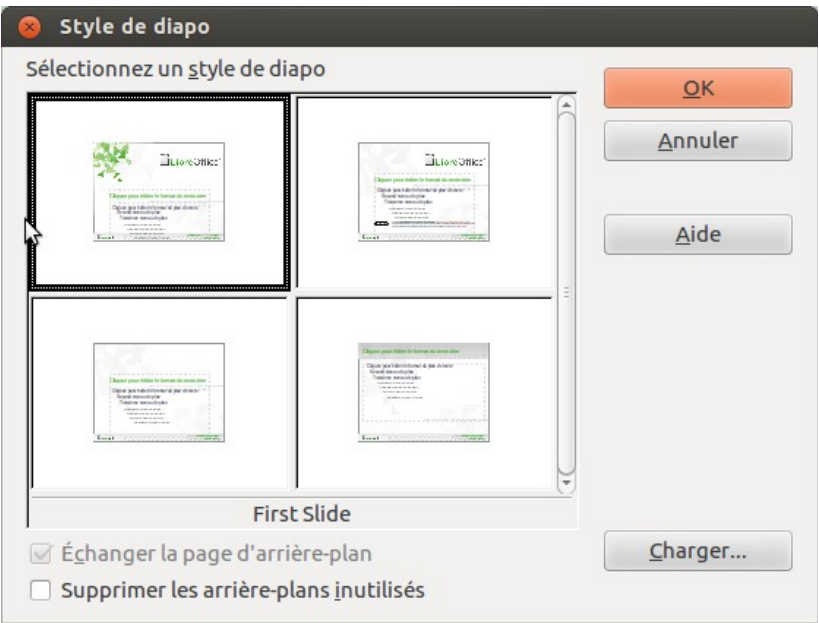

<span id="page-28-2"></span>*Figure 22 : Style de diapo*

La zone principale de la boîte de dialogue montre les pages maîtresses déjà disponibles. Pour en ajouter d'autres :

- 1) Cliquez sur le bouton **Charger**.
- 2) Sélectionnez dans la nouvelle boîte de dialogue (*Charger un style de présentation* [Figure](#page-28-1) [23\)](#page-28-1) le modèle à partir duquel charger la page maîtresse puis cliquez sur **OK**.
- 3) Cliquez une seconde fois sur **OK** pour fermer la fenêtre *Style de diapo*.

Les pages maîtresses du modèle que vous avez sélectionné sont maintenant disponibles dans le panneau *Pages maîtresses* du volet *Tâches*, dans la section *Disponibles pour l'utilisation*.

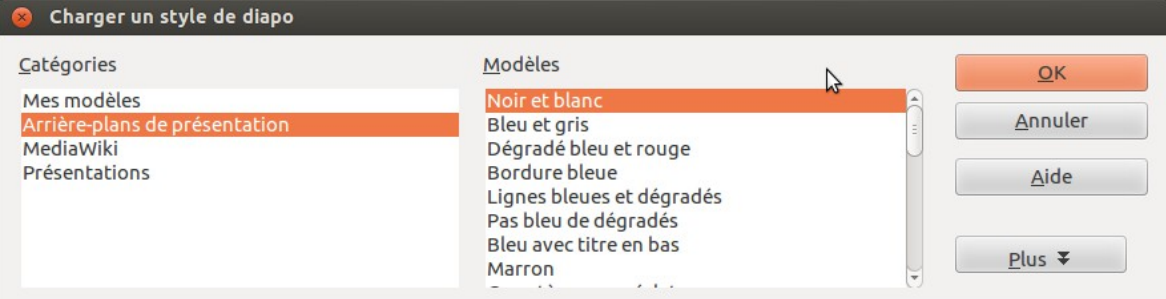

<span id="page-28-1"></span>*Figure 23 : Fenêtre Charger un style de diapo*

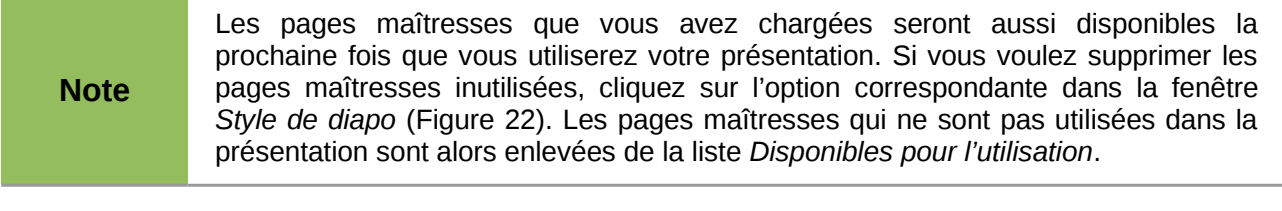

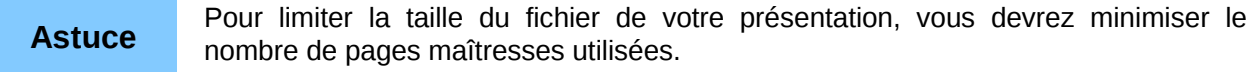

#### <span id="page-29-1"></span>**Modifier une page maîtresse**

Sur une page maîtresse, vous pouvez modifier les points suivants :

- Arrière-plan (couleur, dégradé, hachure, image)
- Objets d'arrière-plan (ajouter un logo ou un dessin décoratif)
- Taille, position et contenu des en-tête et pied de page qui apparaîtront sur chaque diapo.
- Taille et position des cadres par défaut pour les zones de titre et de contenu.

Avant de travailler sur une page maîtresse assurez-vous que la fenêtre *Styles et formatage* est ouverte (touche F11).

Pour sélectionner la page maîtresse à modifier :

- 1) Sélectionnez **Affichage > Masque > Masque des diapos** à partir de la barre des menus. Cela déverrouille les propriétés de la page maîtresse afin que vous puissiez les éditer.
- 2) Cliquez sur le panneau *Pages maîtresses* dans le volet *Tâches*. Ceci vous donne accès aux pages maîtresses.
- 3) Cliquez sur la page maîtresse que vous souhaitez modifier parmi celles qui sont disponibles [\(Figure 20\)](#page-27-2).

La page maîtresse est alors disponible parmi les masques dans le volet Diapos. Vous pouvez alors sélectionner le masque que vous souhaitez modifier en le sélectionnant dans le volet Diapos.

Faites vos modifications, puis cliquez sur l'icône **Fermer le mode masque** de la barre d'outils Mode Masque. Pour plus de détails, voir *Chapitre 2 Utiliser des Pages Maîtresses, Styles et Modèles* du *Guide Impress*.

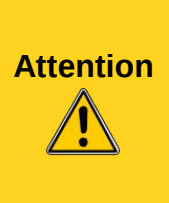

Toute modification faite sur une diapositive en mode *Masque de Diapos* impactera toutes les diapositives qui utilisent la même page maîtresse. Prenez soin de toujours fermer le mode *Masque de Diapos* et de revenir en mode *Normal* avant de travailler sur une diapositive quelconque de la présentation. Sélectionner **Affichage > Normal** depuis la barre des menus, ou cliquer sur **Fermer le mode Masque** de la barre d'outils Mode Masque.

Les changements affectés à une diapositive en mode Normal (par exemple, modifier le style des puces d'une liste, la couleur de la zone de titre...) ne seront pas altérés par des modifications contradictoires sur la page maîtresse. Cependant vous pouvez annuler les modifications manuelles apportées à un objet pour revenir au style défini par la page maîtresse. Sélectionnez l'élément puis choisissez **Format > Formatage par défaut** dans la barre des menus.

#### <span id="page-29-0"></span>**Utiliser la page maîtresse pour ajouter un texte à toutes les diapositives**

Certaines pages maîtresses présentent du texte en pied de page. Vous pouvez ajouter du texte à la page maîtresse pour qu'il agisse comme en-tête ou pied de page de vos diapos.

1) Choisissez **Affichage > Masque > Masques des Diapos** depuis la barre des menus.

- 2) Sur la barre d'outils **Dessin**, cliquez le bouton **Texte** ou bien appuyez sur la touche *F2*.
- 3) Cliquez-glissez dans votre page maîtresse pour dessiner le cadre-texte, saisissez ou collez votre texte à l'intérieur ou ajoutez des champs comme indiqué ci-dessous.
- 4) N'oubliez pas : **Affichage > Normal** dès que vous avez terminé.

Pour insérer les numéros de pages (diapos), la date ou l'heure au pied de page de votre présentation, sélectionnez **Insertion > Numéro de page** ou **Insertion > Date et heure** pour ouvrir la fenêtre En-tête et pied de page [\(Figure 24\)](#page-30-0) à partir de laquelle vous pouvez sélectionner et configurer ces zones de vos diapos.

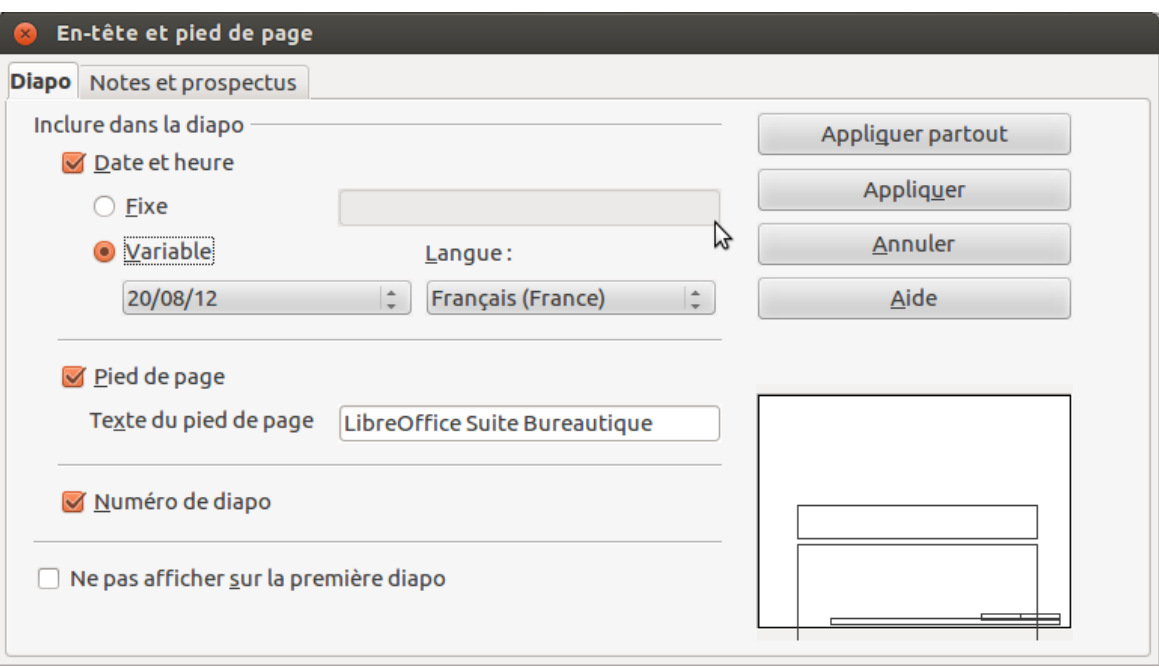

<span id="page-30-0"></span>*Figure 24 : Configurer le pied de page des diapositives*

Pour insérer un champ tel que la date ou le numéro de page, à l'intérieur d'un cadre ou en tant qu'objet séparé, sélectionnez **Insertion > Champs** puis choisissez le champ requis dans le sousmenu. Pour éditer ce champ dans votre diapositive, et pour plus d'information, voir *Chapitre 3, Ajouter et formater le texte* du *Guide Impress*.

Les champs que vous pouvez utiliser dans *Impress* sont :

- Date (fixe)
- Date (variable) : mise à jour automatiquement quand vous ouvrez le fichier.
- Heure (fixe)
- Heure (variable) : mise à jour automatiquement quand vous ouvrez le fichier.
- Auteur : nom et prénom renseignés dans les données utilisateur LibreOffice.
- Numéro et/ou nombre de pages (numéro et/ou nombre de diapos).
- Nom de fichier.

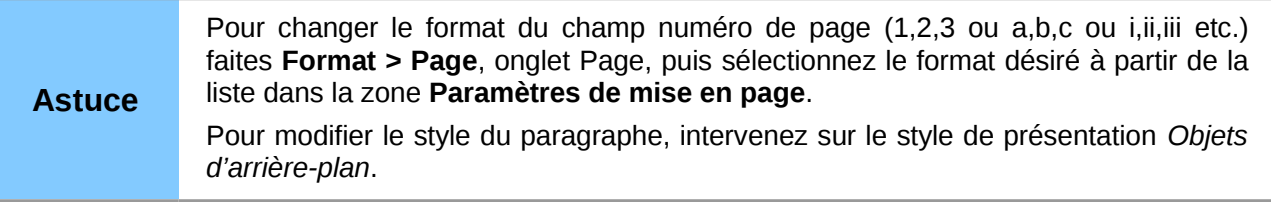

**Astuce** Pour modifier les informations sur l'auteur, allez à **Outils > Options > LibreOffice > Données d'identité**.

### <span id="page-31-3"></span>**Paramétrer le diaporama**

Comme mentionné au paragraphe [Modifier le diaporama](#page-18-0) de la page [19,](#page-18-0) Impress affecte des paramètres par défaut raisonnables, mais vous autorise à personnaliser de nombreux aspects de votre diaporama. Cette section ne couvre que quelques-uns des réglages possibles ; les techniques avancées sont expliquées au *Chapitre 9 Diaporama* du *Guide Impress*.

La plupart des tâches se feront en mode trieuse de diaporama où vous pourrez visualiser l'ensemble des diapositives simultanément. Choisissez **Affichage > Trieuse de Diapos** dans la barre des menus ou cliquez sur l'onglet **Trieuse de Diapositives** en haut de l'espace de travail.

#### <span id="page-31-2"></span>**Transitions entre diapositives**

Une transition de diapositive est l'animation jouée lors du changement de diapositives de la présentation. Vous pouvez configurer la transition à partir du panneau *Transition* du volet *Tâches*. Sélectionnez la transition souhaitée, la vitesse de l'animation, choisissez si vous souhaitez passer à la diapo suivante sur un clic de l'utilisateur ou si le déclenchement est automatique et chronométré. Cliquez sur *Appliquer à toutes les diapos*, à moins que vous ne préfériez varier les transitions au long de la présentation.

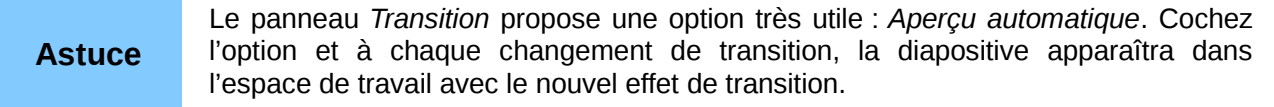

### <span id="page-31-1"></span>**Déroulement automatique des diapositives**

Vous pouvez régler la présentation pour passer automatiquement à la diapositive suivante après un délai de temps à définir dans le panneau Transition du volet Tâches. Allez à la section **Passer à la diapo suivante** et sélectionnez **Automatiquement après**, ensuite définissez en secondes, le délai d'affichage de chaque diapositive. Cliquez sur le bouton **Appliquer à toutes les diapos** pour appliquer les mêmes paramètres à toutes les diapositives.

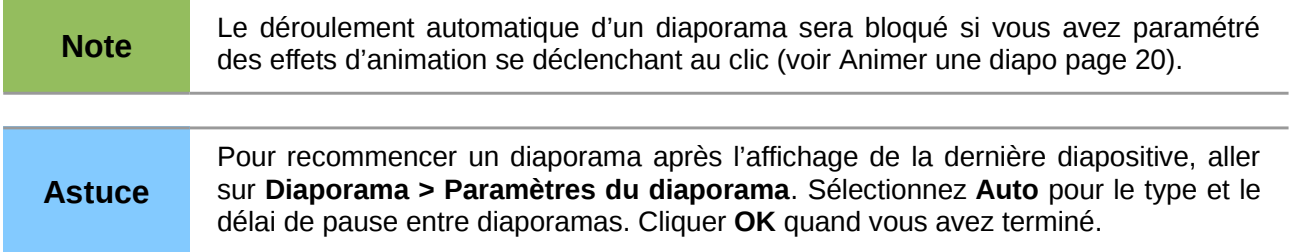

### <span id="page-31-0"></span>**Un jeu de diapositives – plusieurs présentations**

Souvent vous penserez avoir trop de diapositives pour le temps imparti à votre présentation, ou bien vous souhaiterez faire un rapide tour d'horizon avant d'entrer dans les détails. Plutôt que d'avoir à créer une nouvelle présentation, vous pouvez utiliser deux outils fournis par Impress : masquer une diapositive et personnaliser votre diaporama.

Pour masquer une diapositive, sélectionnez-la dans le volet Diapos et cliquez sur l'icône du milieu lorsque la souris survole cette diapo [\(Figure 2\)](#page-6-1). Les diapositives masquées sont marquées par des hachures grises.

Pour réorganiser votre présentation, choisissez **Diaporama > Diaporama personnalisé**. Cliquez sur le bouton *Nouveau* pour créer une nouvelle séquence de diapositives et sauvegardez-la. Vous pouvez créer autant de diaporamas que vous souhaitez à partir d'un même jeu de diapositives.

### <span id="page-32-0"></span>**Jouer un diaporama**

Pour jouer un diaporama, choisissez l'une des méthodes suivantes :

- Sélectionnez **Diaporama > Diaporama** sur la barre des menus.
- **•** Cliquez l'icône **diaporama** sur la barre d'outils Présentation.
- Dans le volet Diapos, cliquez sur le bouton le plus à droite (lorsque vous survolez la diapo) de la diapo à partir de laquelle vous voulez commencer le diaporama.
- Appuyez sur la touche *F5* du clavier.

Si la transition du diaporama est configurée sur A*utomatiquement après x secondes*, laisser le diaporama se dérouler de lui-même.

Si la transition est configurée sur *Au clic*, faites comme suit pour passer à la diapositive suivante :

- Utilisez les touches directionnelles du clavier (flèche droite, flèche gauche) pour passer à la diapo suivante ou revenir à la précédente.
- Cliquez avec la souris pour atteindre la diapositive suivante.
- Appuyez sur la touche espace du clavier pour avancer à la diapo suivante.
- Tournez la molette de la souris.

Cliquez-droit n'importe où pour ouvrir un menu contextuel à partir duquel vous pouvez naviguer entre les diapositives et régler d'autres options.

**Astuce** Si vous avez beaucoup de diapositives, il sera alors plus aisé de retrouver la diapo recherchée si vous lui avez donné un nom.

Pour quitter le diaporama à n'importe quel moment, appuyez sur la touche *Échap.*